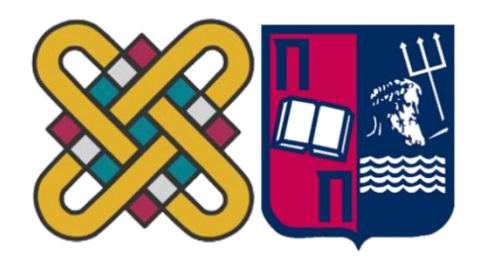

### ΠΑΝΕΠΙΣΤΗΜΙΟ ΔΥΤΙΚΗΣ ΜΑΚΕΔΟΝΙΑΣ ΠΟΛΥΤΕΧΝΙΚΗ ΣΧΟΛΗ ΤΜΗΜΑ ΗΛΕΚΤΡΟΛΟΓΩΝ ΜΗΧΑΝΙΚΩΝ & ΜΗΧΑΝΙΚΩΝ YΠΟΛΟΓΙΣΤΩΝ  $\mathcal{R}_{\mathcal{L}}$ ΠΑΝΕΠΙΣΤΗΜΙΟ ΔΥΤΙΚΗΣ ΜΑΚΕΔΟΝΙΑΣ ΣΧΟΛΗ ΘΕΤΙΚΩΝ ΕΠΙΣΤΗΜΩΝ ΤΜΗΜΑ ΠΛΗΡΟΦΟΡΙΚΗΣ  $\mathcal{R}_{\mathcal{L}}$ ΠΑΝΕΠΙΣΤΗΜΙΟ ΠΕΙΡΑΙΑ ΣΧΟΛΗ ΤΕΧΝΟΛΟΓΙΩΝ ΠΛΗΡΟΦΟΡΙΚΗΣ ΚΑΙ ΕΠΙΚΟΙΝΩΝΙΩΝ ΤΜΗΜΑ ΠΛΗΡΟΦΟΡΙΚΗΣ

**Σχεδίαση, υλοποίηση και αξιολόγηση προγραμματιστικού περιβάλλοντος για την πλατφόρμα κινητών συσκευών app inventor Quiz Ανθρώπινα Δικαιώματα**

### **ΜΕΤΑΠΤΥΧΙΑΚΗ ΕΡΓΑΣΙΑ**

της

ΧΑΙΡΟΠΟΥΛΟΥ ΕΛΠΙΔΑΣ

(ΑΕΜ: 211)

*Επιβλέπων: ΒΕΡΓΑΔΟΣ Ι. ΔΗΜΗΤΡΙΟΣ Επίκουρος καθηγητής*

Κοζάνη Μάρτιος – 2023

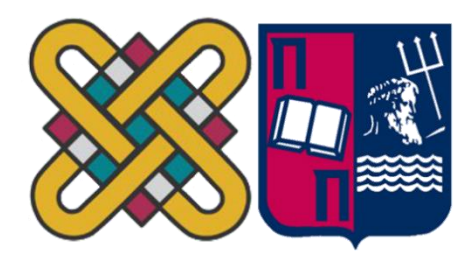

### ΠΑΝΕΠΙΣΤΗΜΙΟ ΔΥΤΙΚΗΣ ΜΑΚΕΔΟΝΙΑΣ ΠΟΛΥΤΕΧΝΙΚΗ ΣΧΟΛΗ ΤΜΗΜΑ ΗΛΕΚΤΡΟΛΟΓΩΝ ΜΗΧΑΝΙΚΩΝ & ΜΗΧΑΝΙΚΩΝ YΠΟΛΟΓΙΣΤΩΝ  $\mathcal{R}$ ΠΑΝΕΠΙΣΤΗΜΙΟ ΔΥΤΙΚΗΣ ΜΑΚΕΔΟΝΙΑΣ ΣΧΟΛΗ ΘΕΤΙΚΩΝ ΕΠΙΣΤΗΜΩΝ ΤΜΗΜΑ ΠΛΗΡΟΦΟΡΙΚΗΣ  $\mathcal{R}$ ΠΑΝΕΠΙΣΤΗΜΙΟ ΠΕΙΡΑΙΑ ΣΧΟΛΗ ΤΕΧΝΟΛΟΓΙΩΝ ΠΛΗΡΟΦΟΡΙΚΗΣ ΚΑΙ ΕΠΙΚΟΙΝΩΝΙΩΝ ΤΜΗΜΑ ΠΛΗΡΟΦΟΡΙΚΗΣ

**Σχεδίαση, υλοποίηση και αξιολόγηση προγραμματιστικού περιβάλλοντος για την πλατφόρμα κινητών συσκευών app inventor** 

### **ΜΕΤΑΠΤΥΧΙΑΚΗ ΕΡΓΑΣΙΑ**

της

ΧΑΙΡΟΠΟΥΛΟΥ ΕΛΠΙΔΑΣ

(ΑΕΜ:211 )

*Επιβλέπων: ΒΕΡΓΑΔΟΣ Ι. ΔΗΜΗΤΡΙΟΣ Επίκουρος καθηγητής*

Εγκρίθηκε από την τριμελή εξεταστική επιτροπή την

Δ.Βέργαδος Α. Μιχάλας Σ.Νικολάου

Copyright © 2023 – Ελπίδα Χαιροπούλου

Απαγορεύεται η αντιγραφή, αποθήκευση και διανομή της παρούσας εργασίας, εξ ολοκλήρου ή τμήματος αυτής, για εμπορικό σκοπό. Επιτρέπεται η ανατύπωση, αποθήκευση και διανομή για σκοπό μη κερδοσκοπικό, εκπαιδευτικής ή ερευνητικής φύσης, υπό την προϋπόθεση να αναφέρεται η πηγή προέλευσης και να διατηρείται το παρόν μήνυμα.

Οι απόψεις και τα συμπεράσματα που περιέχονται σε αυτό το έγγραφο εκφράζουν αποκλειστικά τον συγγραφέα και δεν αντιπροσωπεύουν τις επίσημες θέσεις του Πανεπιστημίου Δυτικής Μακεδονίας.

Ως συγγραφέας της παρούσας εργασίας δηλώνω πως η παρούσα εργασία δεν αποτελεί προϊόν λογοκλοπής και δεν περιέχει υλικό από μη αναφερόμενες πηγές.

### **Ευχαριστίες**

*Ολοκληρώνοντας αυτό το ταξίδι στον κόσμο της γνώσης θα ήθελα να ευχαριστήσω τον επιβλέποντα καθηγητή μου, κύριο Δημήτριο Ι. Βέργαδο, που μου έδωσε τη δυνατότητα να εκπονήσω αυτήν την εργασία, την ενθάρρυνση που πήρα από την αρχή καθώς και την ενσυναίσθηση που επέδειξε μέχρι το τέλος.*

*Τέλος, θα είμαι πάντα ευγνώμων στους μεγάλους δασκάλους της ζωής μου, τους γιους μου, Αλκιβιάδη και Αλέξανδρο για την κατανόηση, την υπομονή και την υποστήριξη που απλόχερα μου χάρισαν καθ' όλη τη διάρκεια των μεταπτυχιακών σπουδών μου. Τούς ευχαριστώ βαθιά και απέραντα.*

*Κοζάνη 2023*

### **Περίληψη**

Σήμερα η χρήση των έξυπνων συσκευών από το μεγάλο μέρος του πληθυσμού είναι δεδομένη. Μεταξύ αυτών των χρηστών και οι μαθητές. Ενώ οι νέες τεχνολογίες έχουν κάνει θεαματικά την είσοδό τους στην εκπαίδευση και την κάνουν πιο ενδιαφέρουσα και περισσότερο ελκυστική στους μαθητές τα κινητά δεν καταφέρνουν προς το παρόν να ανταποκριθούν στις προσδοκίες όσων θέλουν τη χρήση τους στην εκπαίδευση. Υπάρχουν πολλές δυνατότητες για τη χρήση τους στην εκπαίδευση. Μεταξύ αυτών και η εφαρμογή App Inventor του MIT. Σε αυτή την εργασία με τη χρήση του App Inventor δημιουργήθηκε μία εκπαιδευτική εφαρμογή για έξυπνες συσκευές. Η επιλογή του θέματος της εφαρμογής για τα Ανθρώπινα Δικαιώματα έγινε για να υπάρχει μεγάλο εύρος μαθητών από διαφορετικές ηλικίες που μπορούν να τη χρησιμοποιήσουν. Για το λόγο αυτό γίνεται, αρχικά, στην παρούσα μία ανασκόπηση των Ανθρωπίνων Δικαιωμάτων. Γίνεται παρουσίαση του λειτουργικού Android και αναλύεται το App Inventor και η λειτουργία της εφαρμογής. Η εφαρμογή ενσωματώνει χαρακτηριστικά για να προσφέρει βοήθεια σε άτομα που αντιμετωπίζουν προβλήματα με την όρασή τους.

*Λέξεις Κλειδιά***:** App Inventor, Blocks, Android, Ανθρώπινα δικαιώματα, εκπαιδευτική εφαρμογή κουίζ

#### **Abstract**

*Today, the use of smart devices by a large part of the population is a given. Among these users and students. While new technologies have spectacularly entered education and made it more interesting and more attractive to students, mobile phones currently fail to meet the expectations they want for their use in education. There are many possibilities for their use in education. Among them is MIT's App Inventor. In this work using App Inventor an educational application for smart devices was created. Its Human Rights theme was chosen so that there would be a wide range of students from different ages who could use it. For this reason, an analysis of Human Rights is initially made in the present. The Android operating system is presented, App Inventor and its operation are analyzed. The app incorporates features to help people with vision problems.*

*Key Words: App Inventor, Blocks, Android, Human Rights, educational application quiz*

# Περιεχόμενα

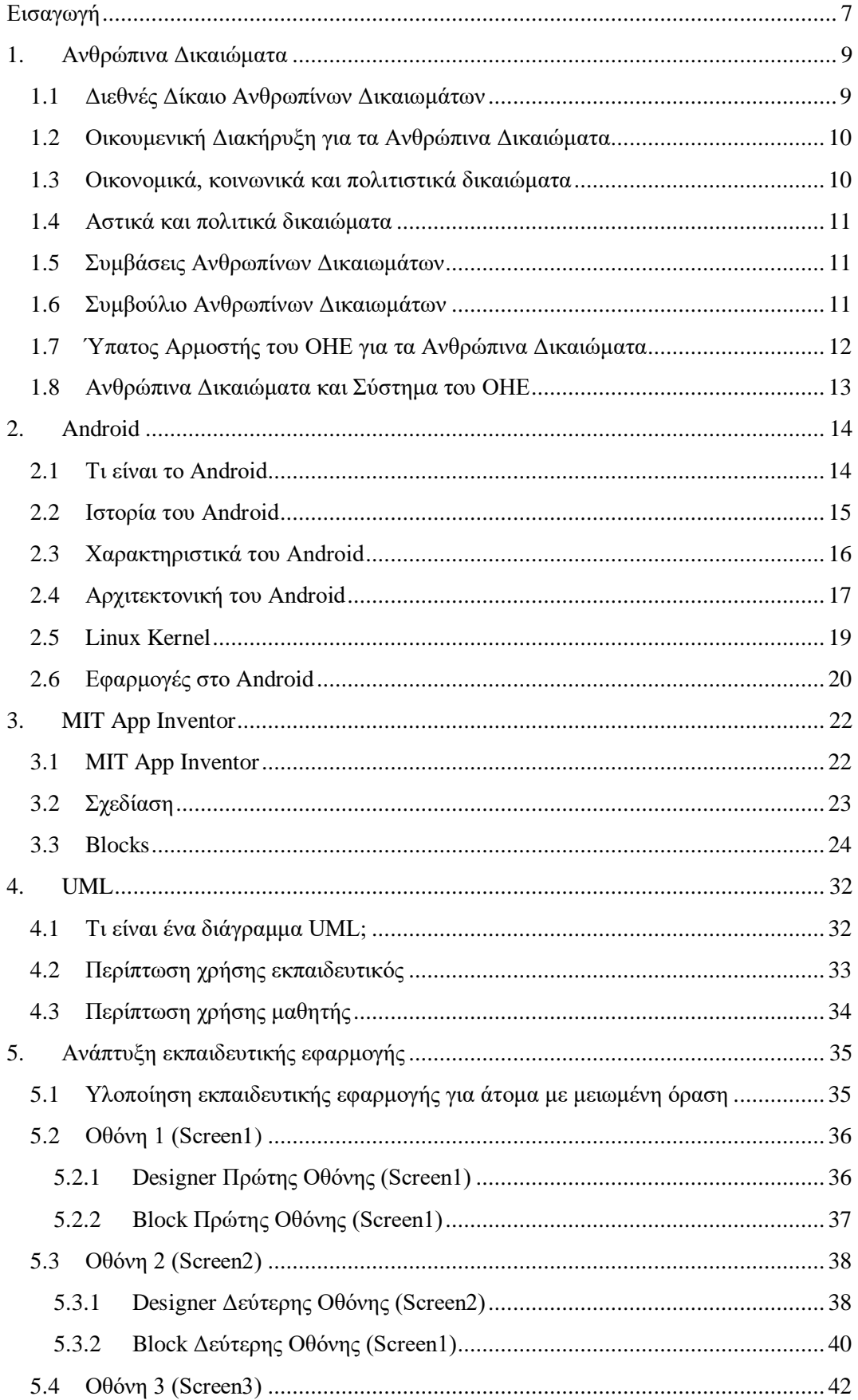

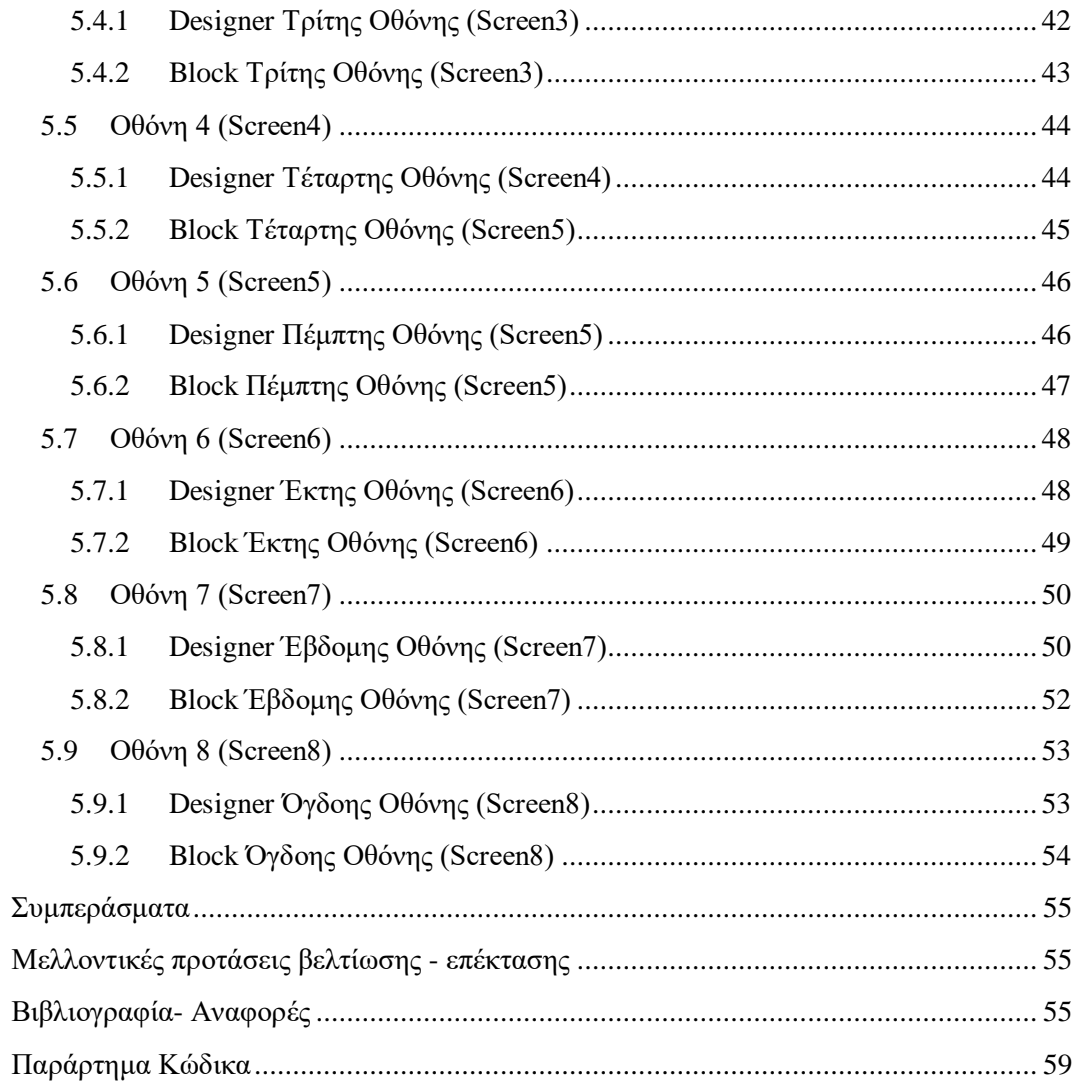

# Λίστα Σχημάτων

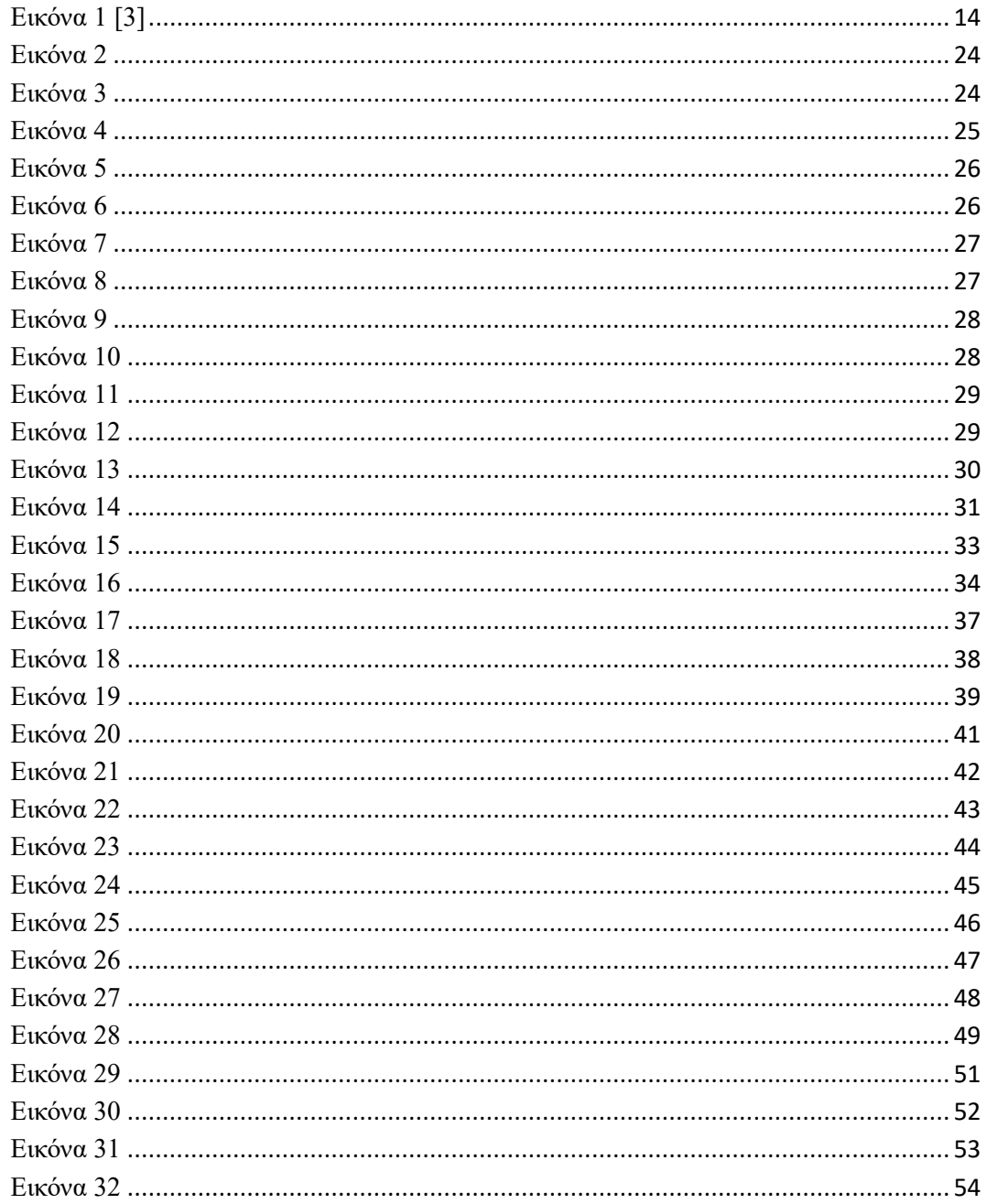

## <span id="page-10-0"></span>**Εισαγωγή**

Τα smartphone σήμερα έχουν γίνει ο κόμβος προσωπικών πληροφοριών και κοινωνικών αλληλεπιδράσεων λόγω της ευρείας προσαρμογής τους στην κοινωνία μας. Επιπλέον, ένα μεγάλο σύνολο αισθητήρων στο smartphone παρέχει στις εφαρμογές για φορητές συσκευές τη δυνατότητα να παρέχουν προσαρμοσμένες υπηρεσίες με επίγνωση του περιβάλλοντος στους χρήστες τους. Ενώ, η πανταχού παρούσα φύση των smartphone βελτιώνει δραματικά τις καθημερινές εμπειρίες των ανθρώπων, δεν έχουμε δει σχεδόν καθόλου τα ίδια αποτελέσματα στο περιβάλλον μάθησης ή διδασκαλίας. Σήμερα, οι εκπαιδευτικοί θεωρούν τη χρήση smartphone, από τους μαθητές, περισσότερο ως απόσπαση της προσοχής παρά ως σύντροφο για τη μάθηση. Μάλιστα το υπουργείο παιδείας απαγορεύει τη χρήση κινητών από μαθητές στα σχολεία. Ο όρος «κινητή μάθηση» αποτυπώνει την ουσία αυτού που οραματίζονται οι ερευνητές, ότι οι κινητές συσκευές θα αλλάξουν τις μαθησιακές εμπειρίες των μαθητών.

Πολλές προσπάθειες για εκμάθηση μέσω κινητού δίνουν έμφαση στα οφέλη της εισαγωγής νέων αλληλεπιδράσεων ή έγκυρων περιεχομένων σε κινητές συσκευές για μαθητές. Ωστόσο, τέτοιες εφαρμογές περιορίζονται από τους φυσικούς παράγοντες των κινητών συσκευών όπως η υπολογιστική ισχύς, το μέγεθος οθόνης και η ταχύτητα συνδεσιμότητας. Το πιο σημαντικό είναι η υστέρηση στο να συνδυάσει τους νέους κοινωνικούς κανόνες που φέρνουν οι χρήσεις smartphone με τις παραδοσιακές παιδαγωγικές πρακτικές που επικρατούν στη σημερινή ακαδημαϊκή κοινότητα. Οι εκπαιδευτικοί δεν διαθέτουν αποτελεσματικά εργαλεία για να αξιολογήσουν την αποδοχή των νέων γνώσεων από τους μαθητές, ενώ αγωνίζονται να κρατήσουν την προσοχή των μαθητών στην τάξη. Από την άλλη πλευρά, οι μαθητές χρειάζονται βοήθεια για την εκκίνηση της συνεργατικής μαθησιακής τους εμπειρίας λόγω της έλλειψης κοινωνικών δεξιοτήτων στη νεότερη γενιά. Για παράδειγμα, ορισμένοι πρωτοετείς φοιτητές μπορεί να δυσκολεύονται να βρουν τους ομότιμους τους όταν ο εκπαιδευτικός αναθέτει μια ομαδική εργασία. Πρώτα, πρέπει να κατανοήσουμε πώς συμπεριφέρονται οι μαθητές κατά τις ώρες της τάξης και στη συνέχεια να παρακολουθούμε διαφορετικές κοινωνικές καταστάσεις στο περιβάλλον του σχολείου προκειμένου να προσαρμόσουμε το μάθημα στις ανάγκες των μαθητών.

7

Τα προσωπικά δεδομένα καθώς και τα δεδομένα αισθητήρων στο smartphone μπορούν να είναι πολύτιμα για την κατανόηση της συμπεριφοράς των ανθρώπων. Για παράδειγμα, αναλύοντας τη θέση και τα δεδομένα του επιταχυνσιόμετρου κάποιου, μπορούμε να βρούμε τα μοτίβα κινητικότητάς του κατά τη διάρκεια της ημέρας. Με παρόμοια δεδομένα από μια ομάδα ανθρώπων, μπορούμε να μοντελοποιήσουμε τη δυναμική της ομάδας σε μια τάξη μαθητών. Διαβάζοντας τις πληροφορίες των σαρώσεων Bluetooth για κοντινά smartphone, μπορούμε να εντοπίσουμε τον σχηματισμό και τις δραστηριότητες του κύκλου φίλων. Μαζί με τα δεδομένα τοποθεσίας, μπορούμε να πούμε πού και πότε οι μαθητές συγκεντρώνονται για να διαβάσουν. Η συλλογή ωστόσο και η χρήση δεδομένων smartphone μπορεί να οδηγήσει σε μεγάλους κινδύνους για το απόρρητο για τα υποκείμενα των δεδομένων, εάν δεν γίνει σωστά.

Η εργασία αυτή υποκινείται από την ανάγκη για ύπαρξη εργαλείων που βοηθούν τους μαθητές ή τους καθηγητές να χρησιμοποιούν έξυπνα τηλέφωνα για να βελτιώσουν τις εμπειρίες τους στην εκπαίδευση . Για την επίτευξη αυτού του στόχου, δημιουργήθηκε μία εκπαιδευτική εφαρμογή τύπου κουίζ με την χρήση του ΜΙΤ App Inventor. Μια πλατφόρμα βασισμένη στον ιστό που επιτρέπει στους αρχάριους να δημιουργούν εφαρμογές για κινητές συσκευές με απλές ενέργειες μεταφοράς και απόθεσης.

### <span id="page-12-0"></span>**1. Ανθρώπινα Δικαιώματα**

Τα ανθρώπινα δικαιώματα είναι δικαιώματα εγγενή σε όλα τα ανθρώπινα όντα, ανεξάρτητα από τη φυλή, την υπηκοότητα, τη γλώσσα, το φύλο, τη θρησκεία την εθνικότητα, ή οποιαδήποτε άλλη θέση. Στα ανθρώπινα δικαιώματα περιλαμβάνονται το δικαίωμα για ζωή και ελευθερία, ελευθερία από τα βασανιστήρια και τη δουλεία, την ελευθερία έκφρασης και γνώμης, δικαιώματα στην εκπαίδευση, στην εργασία και άλλα πολλά. Όλοι τα δικαιούνται χωρίς διακρίσεις.

#### <span id="page-12-1"></span>**1.1 Διεθνές Δίκαιο Ανθρωπίνων Δικαιωμάτων**

Το διεθνές δίκαιο των ανθρωπίνων δικαιωμάτων ορίζει τις υποχρεώσεις των κυβερνήσεων να ενεργούν με συγκεκριμένους τρόπους ή να απέχουν από ορισμένες πράξεις, προκειμένου να προάγουν και να προστατεύουν τα ανθρώπινα δικαιώματα και τις θεμελιώδεις ελευθερίες ατόμων ή ομάδων.

Ένα από τα μεγάλα επιτεύγματα των Ηνωμένων Εθνών είναι η δημιουργία ενός ολοκληρωμένου σώματος δικαίου για τα ανθρώπινα δικαιώματα—ένας παγκόσμιος και διεθνώς προστατευόμενος κώδικας στον οποίο μπορούν να προσυπογράψουν όλα τα έθνη και όλοι οι άνθρωποι επιδιώκουν. Τα Ηνωμένα Έθνη έχουν ορίσει ένα ευρύ φάσμα διεθνώς αποδεκτών δικαιωμάτων, συμπεριλαμβανομένων των πολιτικών, πολιτιστικών, οικονομικών, πολιτικών και κοινωνικών δικαιωμάτων. Έχει επίσης δημιουργήσει μηχανισμούς για την προώθηση και την προστασία αυτών των δικαιωμάτων και για να βοηθά τα κράτη στην εκπλήρωση των ευθυνών τους.

Τα θεμέλια αυτού του σώματος νόμου είναι ο Χάρτης των Ηνωμένων Εθνών και η Οικουμενική Διακήρυξη των Ανθρωπίνων Δικαιωμάτων, που εγκρίθηκαν από τη Γενική Συνέλευση το 1945 και το 1948, αντίστοιχα. Έκτοτε, τα Ηνωμένα Έθνη επέκτειναν σταδιακά τη νομοθεσία για τα ανθρώπινα δικαιώματα για να συμπεριλάβουν συγκεκριμένα πρότυπα για τις γυναίκες, τα παιδιά, τα άτομα με αναπηρία, τις μειονότητες και άλλες ευάλωτες ομάδες, που τώρα έχουν δικαιώματα που τους προστατεύουν από τις διακρίσεις που ήταν από καιρό συνηθισμένες σε πολλές κοινωνίες.

### <span id="page-13-0"></span>**1.2 Οικουμενική Διακήρυξη για τα Ανθρώπινα Δικαιώματα**

Η Οικουμενική Διακήρυξη για τα Ανθρώπινα Δικαιώματα (ΟΔΔΑ) είναι σταθμός για την ιστορία των ανθρωπίνων δικαιωμάτων. Μελετημένη από εκπροσώπους με διαφορετικά νομικά και πολιτιστικά υπόβαθρα από όλο τον κόσμο, ανακηρύχθηκε από τη Γενική Συνέλευση των Η.Ε. στο Παρίσι τις 10 Δεκεμβρίου 1948 με το 217 A (III) ψήφισμα της Γενικής Συνέλευσης ως πρότυπο για επιτεύγματα σε όλους τους λαούς. και όλα τα έθνη. Καθορίζονται, για πρώτη φορά, τα θεμελιώδη ανθρώπινα δικαιώματα που πρέπει να χαίρουν προστασίας παγκοσμίως. Με την έγκρισή της διακήρυξης το 1948 έχει μεταφραστεί σε περισσότερες από 500 γλώσσες - το πιο μεταφρασμένο έγγραφο στον κόσμο - και έχει εμπνεύσει τα συντάγματα πολλών νέων ανεξάρτητων κρατών και πολλών νέων δημοκρατιών. [1] Η UDHR, μαζί με το Διεθνές Σύμφωνο για τα Ατομικά και Πολιτικά Δικαιώματα και τα δύο Προαιρετικά Πρωτόκολλά του (για τη διαδικασία καταγγελιών και τη θανατική ποινή) και το Διεθνές Σύμφωνο για τα Οικονομικά, Κοινωνικά και Πολιτιστικά Δικαιώματα και το Προαιρετικό Πρωτόκολλό του, αποτελούν το λεγόμενο Διεθνής Διακήρυξη Ανθρωπίνων Δικαιωμάτων. [1]

#### <span id="page-13-1"></span>**1.3 Οικονομικά, κοινωνικά και πολιτιστικά δικαιώματα**

Το Διεθνές Σύμφωνο των Κοινωνικών, Οικονομικών και Πολιτιστικών Δικαιωμάτων βρίσκεται σε ισχύ από το 1976. Τα ανθρώπινα δικαιώματα που επιδιώκεται να προωθηθούν και να προστατευτούν από το Σύμφωνο περιλαμβάνουν:

- το δικαίωμα στην εργασία υπό δίκαιες και ευνοϊκές συνθήκες· [1]
- το δικαίωμα στην κοινωνική προστασία, σε επαρκές βιοτικό επίπεδο και στα υψηλότερα εφικτά πρότυπα σωματικής και ψυχικής ευεξίας· [1]
- το δικαίωμα στην εκπαίδευση και την απόλαυση των ευεργετημάτων της πολιτιστικής ελευθερίας και της επιστημονικής προόδου. [1]

#### <span id="page-14-0"></span>**1.4 Αστικά και πολιτικά δικαιώματα**

Το Διεθνές Σύμφωνο των Ατομικών και Πολιτικών Δικαιωμάτων και το Πρώτο Προαιρετικό Πρωτόκολλο του Συμφώνου μπήκαν σε ισχύ από το 1976. Το Δεύτερο Προαιρετικό Πρωτόκολλο πήρε έγκριση το 1989.Το Σύμφωνο ενασχολείται με τα δικαιώματα όπως είναι η ελεύθερη κυκλοφορία, η ισότητα ενώπιον του νόμου, το δικαίωμα σε δίκαιη δίκη και το τεκμήριο αθωότητας ελευθερία σκέψης, συνείδησης και θρησκείας, ελευθερία γνώμης και έκφρασης, ειρηνική συνέλευση, ελευθερία του συνεταιρίζεσθε, συμμετοχή σε δημόσιες υποθέσεις και εκλογές και προστασία των δικαιωμάτων των μειονοτήτων. Απαγορεύει την αυθαίρετη στέρηση της ζωής. βασανιστήρια, σκληρή ή ταπεινωτική μεταχείριση ή τιμωρία τη σκλαβιά και την καταναγκαστική εργασία, την αυθαίρετη σύλληψη ή την κράτηση, την αυθαίρετη παρέμβαση στο απόρρητο, την πολεμική προπαγάνδα, τις διακρίσεις και την υπεράσπιση του φυλετικού ή του θρησκευτικού μίσους.

#### <span id="page-14-1"></span>**1.5 Συμβάσεις Ανθρωπίνων Δικαιωμάτων**

Μια σειρά διεθνών συνθηκών για τα ανθρώπινα δικαιώματα και άλλων πράξεων που εγκρίθηκαν από το 1945 έχουν διευρύνει το σώμα του διεθνούς δικαίου για τα ανθρώπινα δικαιώματα. Περιλαμβάνουν τη Σύμβαση για την Πρόληψη και Τιμωρία του Εγκλήματος της Γενοκτονίας (1948), τη Διεθνή Σύμβαση για την εξάλειψη όλων των μορφών φυλετικών διακρίσεων (1965), τη σύμβαση για την εξάλειψη όλων των μορφών διακρίσεων κατά των γυναικών (1979), η Σύμβαση για τα Δικαιώματα του Παιδιού (1989) και η Σύμβαση για τα Δικαιώματα των Ατόμων με Αναπηρία (2006), μεταξύ άλλων. [2]

#### <span id="page-14-2"></span>**1.6 Συμβούλιο Ανθρωπίνων Δικαιωμάτων**

Το Συμβούλιο Ανθρωπίνων Δικαιωμάτων, που ιδρύθηκε στις 15 Μαρτίου 2006 από τη Γενική Συνέλευση και υπάγεται απευθείας σε αυτήν, αντικατέστησε την εξήντα χρόνων Επιτροπή Ανθρωπίνων Δικαιωμάτων του ΟΗΕ ως το βασικό διακυβερνητικό όργανο του ΟΗΕ που είναι υπεύθυνο για τα ανθρώπινα δικαιώματα. Το Συμβούλιο αποτελείται από 47 εκπροσώπους των κρατών και είναι επιφορτισμένο με την ενίσχυση της προώθησης και της προστασίας των ανθρωπίνων δικαιωμάτων σε όλο τον κόσμο αντιμετωπίζοντας καταστάσεις παραβιάσεων των ανθρωπίνων δικαιωμάτων και διατυπώνοντας συστάσεις σχετικά με αυτές, συμπεριλαμβανομένης της ανταπόκρισης σε καταστάσεις έκτακτης ανάγκης για τα ανθρώπινα δικαιώματα.

Το πιο καινοτόμο χαρακτηριστικό του Συμβουλίου Ανθρωπίνων Δικαιωμάτων είναι η Καθολική Περιοδική Αναθεώρηση. Αυτός ο μοναδικός μηχανισμός περιλαμβάνει μια επανεξέταση των αρχείων των ανθρωπίνων δικαιωμάτων και των 193 κρατών μελών του ΟΗΕ μία φορά κάθε τέσσερα χρόνια. Η Αναθεώρηση είναι μια συνεργατική, κρατικά καθοδηγούμενη διαδικασία, υπό την αιγίδα του Συμβουλίου, η οποία παρέχει την ευκαιρία σε κάθε κράτος να παρουσιάσει τα μέτρα που έλαβε και τις προκλήσεις που πρέπει να αντιμετωπίσει για τη βελτίωση της κατάστασης των ανθρωπίνων δικαιωμάτων στη χώρα του και την εκπλήρωση των διεθνών του υποχρεώσεων. Η Ανασκόπηση έχει σχεδιαστεί για να διασφαλίζει την καθολικότητα και την ίση μεταχείριση για κάθε χώρα.

#### <span id="page-15-0"></span>**1.7 Ύπατος Αρμοστής του ΟΗΕ για τα Ανθρώπινα Δικαιώματα**

Η Ύπατη Αρμοστεία για τα Ανθρώπινα Δικαιώματα (OHCHR) είναι το επίκεντρο των δραστηριοτήτων του ΟΗΕ για τα ανθρώπινα δικαιώματα. Λειτουργεί ως γραμματεία του Συμβούλιου Ανθρωπίνων Δικαιωμάτων, τα όργανα της Συνθήκης, επιτροπές αποτελούμενες από εμπειρογνώμονες που εποπτεύουν τη συμμόρφωση με τις συνθήκες και άλλα όργανα του ΟΗΕ για τα ανθρώπινα δικαιώματα. Αναλαμβάνει επίσης δραστηριότητες στον τομέα των ανθρωπίνων δικαιωμάτων. [2]

Οι περισσότερες από τις βασικές συνθήκες για τα ανθρώπινα δικαιώματα διαθέτουν ένα εποπτικό όργανο που είναι υπεύθυνο για την επανεξέταση της εφαρμογής αυτής της συνθήκης από τις χώρες που την έχουν επικυρώσει. Τα άτομα των οποίων τα δικαιώματα έχουν παραβιαστεί μπορούν να υποβάλλουν καταγγελίες απευθείας στις Επιτροπές που επιβλέπουν τις συνθήκες για τα ανθρώπινα δικαιώματα.

#### <span id="page-16-0"></span>**1.8 Ανθρώπινα Δικαιώματα και Σύστημα του ΟΗΕ**

Τα ανθρώπινα δικαιώματα είναι ένα ζήτημα σε όλες τις πολιτικές και τα προγράμματα του ΟΗΕ στους βασικούς τομείς της ειρήνης και της ασφάλειας, της ανάπτυξης, της ανθρωπιστικής βοήθειας και των οικονομικών και κοινωνικών υποθέσεων. Ως αποτέλεσμα, σχεδόν κάθε φορέας και εξειδικευμένος οργανισμός των Ηνωμένων Εθνών εμπλέκεται σε κάποιο βαθμό στην προστασία των ανθρωπίνων δικαιωμάτων. Μερικά παραδείγματα είναι το δικαίωμα στην ανάπτυξη, το οποίο βρίσκεται στον πυρήνα των Στόχων Βιώσιμης Ανάπτυξης. το δικαίωμα στην τροφή, που υποστηρίζεται από τον Οργανισμό Τροφίμων και Γεωργίας των Ηνωμένων Εθνών, τα εργασιακά δικαιώματα, τα οποία ορίζονται και προστατεύονται από τη Διεθνή Οργάνωση Εργασίας, η ισότητα των φύλων, που διακηρύσσεται από τις γυναίκες του ΟΗΕ, τα δικαιώματα των παιδιών, των αυτόχθονων πληθυσμών και των ατόμων με αναπηρία. Κάθε χρόνο στις 10 Δεκεμβρίου γιορτάζεται Ημέρα Ανθρωπίνων Δικαιωμάτων.

### <span id="page-17-0"></span>**2. Android**

Ένα τηλέφωνο Android είναι ένα ισχυρό smartphone υψηλής τεχνολογίας που λειτουργεί με το λειτουργικό σύστημα Android (OS) που αναπτύχθηκε από την Google και χρησιμοποιείται από διάφορους κατασκευαστές κινητών τηλεφώνων. Τα τηλέφωνα Android αποτελούν το μεγαλύτερο μέρος της αγοράς τηλεφώνων παγκοσμίως. Οι καταναλωτές μπορούν να επιλέξουν ανάμεσα σε εκατοντάδες εξαιρετικές εφαρμογές και να εκτελέσουν πολλές εργασίες με ευκολία.

#### <span id="page-17-1"></span>**2.1 Τι είναι το Android**

Το Android είναι ένα πλήρες σετ λογισμικού για φορητές συσκευές όπως υπολογιστές tablet, φορητοί υπολογιστές, smartphone, ηλεκτρονικοί αναγνώστες βιβλίων, αποκωδικοποιητές κ.λπ. Περιλαμβάνει λειτουργικό σύστημα που βασίζεται σε Linux, ενδιάμεσο λογισμικό και βασικές εφαρμογές για κινητά. Μπορεί να θεωρηθεί ως λειτουργικό σύστημα για κινητά. Αλλά δεν περιορίζεται μόνο στο κινητό. Αυτή τη στιγμή χρησιμοποιείται σε διάφορες συσκευές όπως κινητά, tablet, τηλεοράσεις κ.λπ.

<span id="page-17-2"></span>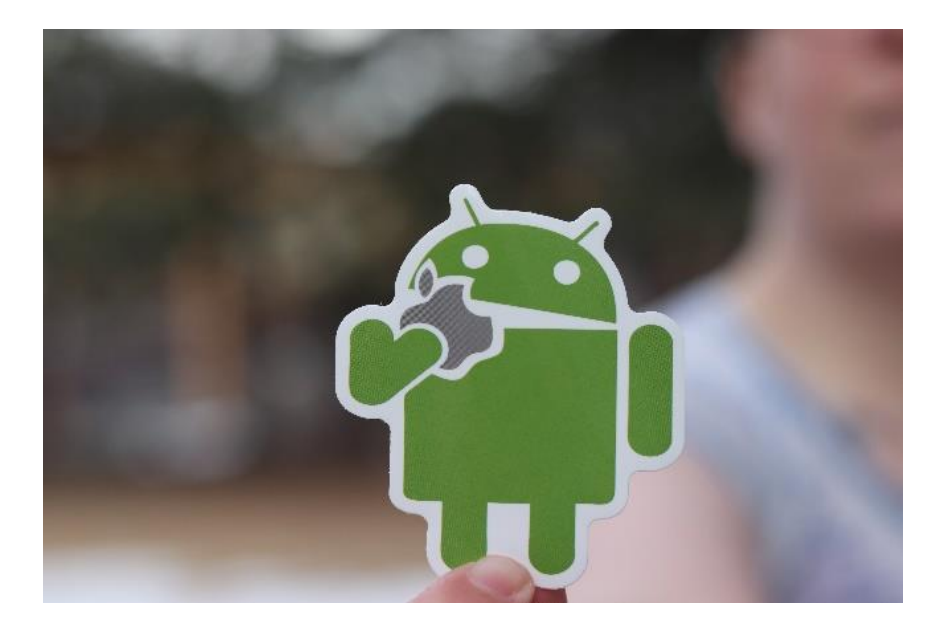

**Εικόνα 1 [3]**

Αναπτύχθηκε από την Google και αργότερα την OHA (Open Handset Alliance). Η γλώσσα Java χρησιμοποιείται κυρίως για τη σύνταξη του κώδικα Android, παρόλο που μπορούν να χρησιμοποιηθούν και άλλες γλώσσες. Ο στόχος του Android project είναι να δημιουργήσει ένα επιτυχημένο προϊόν στον πραγματικό κόσμο που βελτιώνει την εμπειρία κινητής τηλεφωνίας για τους τελικούς χρήστες.

#### <span id="page-18-0"></span>**2.2 Ιστορία του Android**

Το Android παρουσιάστηκε για πρώτη φορά τον Νοέμβριο του 2007. Ωστόσο, το πρώτο εμπορικά διαθέσιμο τηλέφωνο με λειτουργικό σύστημα Android δεν κυκλοφόρησε μέχρι τα τέλη του 2008, όταν το T-Mobile G1 βγήκε στα ράφια. Κατασκευασμένο από την HTC για λογαριασμό της T-Mobile, το G1 έφτασε σε ένα εκατομμύριο πωλήσεις, προκαλώντας ένα κύμα κατασκευαστών τηλεφώνων να δημιουργήσουν τις δικές τους συσκευές με βάση την πλατφόρμα Android. Από τότε έχουμε δει τα Samsung Galaxy S και το HTC Desire να καταρρίπτουν το πρώιμο ρεκόρ του G1 πολλές φορές και τις παγκόσμιες πωλήσεις τους να ανέρχονται σε εκατομμύρια.

Εξίσου δημοφιλές ήταν το ντεμπούτο tablet Android, το Samsung Galaxy Tab. Βοήθησε επίσης σημαντικά στη διάδοση της δημοτικότητας του λειτουργικού συστήματος η άφιξη φθηνότερων τηλεφώνων Android, κυρίως του χαριτωμένου και πολύ συμπαγούς HTC Magic. Αυτό ήταν και το πρώτο που προσφέρθηκε επί πληρωμή, καθιστώντας έτσι το Android προσβάσιμο σε νεότερους καταναλωτές και εφήβους, καθώς και σε άτομα με χαμηλό προϋπολογισμό.

Η πρώτη ενημέρωση της Google για το λειτουργικό σύστημα είχε την κωδική ονομασία Cupcake, αλλά ήταν επίσημα γνωστή ως Android 1.5 και κυκλοφόρησε τον Απρίλιο του 2009. Με αυτό έκαναν το ντεμπούτο τους νέες λειτουργίες, συμπεριλαμβανομένης της επιλογής αποστολής βίντεο στο YouTube, νέων γραφικών στοιχείων στα οποία μεταξύ άλλων περιλαμβάνονταν και τα κινούμενα σχέδια μεταξύ των οθονών. Από τότε που κυκλοφόρησε το Cupcake, οι ενημερώσεις Android γίνονται τακτικά, με κάθε αναθεώρηση του λειτουργικού συστήματος να βοηθά το Android να παραμένει στην πρώτη γραμμή της καταναλωτικής τεχνολογίας. Υπάρχουν πολλές εκδόσεις του Android και πολλά κωδικά ονόματα πλέον και όπως Lollipop, Kitkat, Jelly Bean, Ice cream Sandwich, Froyo, Ecliar, Donut κ.λπ..

#### <span id="page-19-0"></span>**2.3 Χαρακτηριστικά του Android**

Αφού είδαμε τι είναι Android, ας δούμε και τις δυνατότητες του Android. Τα σημαντικά χαρακτηριστικά του Android δίνονται παρακάτω:

- 1) Είναι ανοιχτού κώδικα.
- 2) Οποιοσδήποτε μπορεί να προσαρμόσει την πλατφόρμα Android.
- 3) Υπάρχουν πολλές εφαρμογές για κινητά που μπορεί να επιλέξει ο καταναλωτής.
- 4) Παρέχει πολλές ενδιαφέρουσες λειτουργίες όπως λεπτομέρειες καιρού, οθόνη ανοίγματος, ζωντανές ροές RSS (Really Simple Syndication) κ.λπ.
- 5) Παρέχει υποστήριξη για υπηρεσίες ανταλλαγής μηνυμάτων (SMS και MMS)
- 6) Πρόγραμμα περιήγησης ιστού, αποθήκευση (SQLite)
- 7) Συνδεσιμότητα (GSM, CDMA, Blue Tooth, Wi-Fi κ.λπ.), πολυμέσων
- 8) Χρήση ακουστικού κ.λπ.
- 9) Επικοινωνία κοντινού πεδίου (NFC). Οι περισσότερες συσκευές Android υποστηρίζουν NFC, το οποίο επιτρέπει στις ηλεκτρονικές συσκευές να αλληλoεπιδρούν εύκολα σε μικρές αποστάσεις. Ο κύριος στόχος εδώ είναι να δημιουργηθεί μια επιλογή πληρωμής που είναι απλούστερη από τη μεταφορά μετρητών ή πιστωτικών καρτών, και ενώ η αγορά δεν έχει την έκρηξη που είχαν προβλέψει πολλοί ειδικοί, μπορεί να υπάρχει μια εναλλακτική λύση, με τη μορφή Bluetooth Low Energy (BLE).
- 10) Υπέρυθρη μετάδοση. Το λειτουργικό σύστημα Android υποστηρίζει έναν ενσωματωμένο πομπό υπέρυθρων που επιτρέπει να χρησιμοποιείται το τηλέφωνο ή το tablet σας ως τηλεχειριστήριο.
- 11) Αυτοματισμός. Η εφαρμογή Tasker επιτρέπει τον έλεγχο των αδειών εφαρμογής και επίσης τις αυτοματοποιεί.
- 12) Ασύρματη λήψη εφαρμογών. Γίνεται λήψη εφαρμογών στον υπολογιστή χρησιμοποιώντας το Android Market ή επιλογές τρίτων. Στη συνέχεια, τα συγχρονίζει αυτόματα με το Droid και δεν απαιτείται σύνδεση.
- 13) Αποθήκευση και εναλλαγή μπαταρίας. Τα τηλέφωνα Android έχουν επίσης μοναδικές δυνατότητες υλικού. Το λειτουργικό σύστημα της Google καθιστά

δυνατή την αναβάθμιση, την αντικατάσταση και την αφαίρεση της μπαταρίας που δεν φορτίζεται πλέον.

- 14) Υποδοχές κάρτας SD για επεκτάσιμο χώρο αποθήκευσης.
- 15) Προσαρμοσμένες Αρχικές Οθόνες. Ενώ είναι δυνατό να «χακάρουμε» ορισμένα τηλέφωνα για να προσαρμοστούν οι αρχικές οθόνες, το Android διαθέτει αυτήν τη δυνατότητα από την πρώτη στιγμή.
- 16) Widgets. Οι εφαρμογές είναι ευέλικτες, αλλά μερικές φορές χρειάζονται πληροφορίες με μια ματιά αντί να χρειάζεται να ανοίξει μια εφαρμογή και να περιμένουμε να φορτώσει. Τα γραφικά στοιχεία Android επιτρέπουν να εμφανίζεται σχεδόν οποιαδήποτε δυνατότητα επιλέγουμε στην αρχική οθόνη, συμπεριλαμβανομένων των εφαρμογών καιρού, των γραφικών στοιχείων μουσικής ή των εργαλείων παραγωγικότητας που σας υπενθυμίζουν χρήσιμα τις επερχόμενες συναντήσεις ή τις προθεσμίες που πλησιάζουν.
- 17) Custom ROM. Επειδή το λειτουργικό σύστημα Android είναι ανοιχτού κώδικα, οι προγραμματιστές μπορούν να αλλάξουν το τρέχον λειτουργικό σύστημα και να δημιουργήσουν τις εκδόσεις τους, τις οποίες οι χρήστες μπορούν να κατεβάσουν και να εγκαταστήσουν στη θέση του στοκ λειτουργικού συστήματος. Ορισμένες από αυτές τις εκδόσεις είναι γεμάτες με χαρακτηριστικά, ενώ άλλες αλλάζουν την εμφάνιση και την αίσθηση μιας συσκευής. Οι πιθανότητες είναι ότι, εάν υπάρχει ένα χαρακτηριστικό που θέλει ο χρήστης, κάποιος έχει ήδη δημιουργήσει μια προσαρμοσμένη ROM για αυτό.

#### <span id="page-20-0"></span>**2.4 Αρχιτεκτονική του Android**

Ένα λειτουργικό σύστημα Android για συσκευές με οθόνη αφής θέτει μια σειρά από προκλήσεις που πρέπει να ξεπεραστούν κατά την ανάπτυξή του. Έτσι, κατά κάποιο τρόπο, η αρχιτεκτονική για μια πλατφόρμα Android αποτελείται από ένα σύνολο στοιχείων λογισμικού που έχουν σχεδιαστεί για να υποστηρίζουν μεγάλο αριθμό συσκευών με δυνατότητα Android. Αυτό το λειτουργικό σύστημα για κινητά βασίζεται σε μια πολυεπίπεδη αρχιτεκτονική στοιβών λογισμικού που περιλαμβάνει έναν πυρήνα Linux, ένα περιβάλλον χρόνου εκτέλεσης, βιβλιοθήκες υποστήριξης, ένα πλαίσιο εφαρμογής, καθώς και ένα σύνολο εφαρμογών.

Ως μέρος της κατασκευής ενός τόσο περίπλοκου συστήματος, πρέπει να δοθεί ιδιαίτερη δομική προσοχή για να διασφαλιστεί ότι όλα τα στοιχεία του Android Architect δεν έρχονται σε σύγκρουση μεταξύ τους. Η αρχιτεκτονική Android προστατεύει τα πολλά στοιχεία του από την πλήρη κατάρρευση, διατηρώντας ανέπαφες τις ανεξάρτητες λειτουργίες τους. Μερικά από τα οφέλη της πολυεπίπεδης αρχιτεκτονικής του Android μπορούν να συνοψιστούν ως εξής:

- Με μια πολυεπίπεδη αρχιτεκτονική Android, θα διασφαλίσει ότι διαφορετικά προβλήματα θα αναλυθούν και θα αντιμετωπιστούν σε διαφορετικά επίπεδα.
- Οι προγραμματιστές λογισμικού Android μπορούν να αποφύγουν προβλήματα χαμηλού επιπέδου κάθε φορά που αναπτύσσουν χρησιμοποιώντας μια πολυεπίπεδη αρχιτεκτονική. Αντίθετα, μπορούν να επικεντρωθούν στην παροχή επιχειρηματικής αξίας που σχετίζεται με το επίπεδο στο οποίο εργάζονται, αντί να εργάζονται στις λεπτομέρειες.
- Δεν χρειάζεται οι προγραμματιστές που εργάζονται για την ανάπτυξη εφαρμογών να ανησυχούν για την πραγματική εφαρμογή του πλαισίου εφαρμογών. Τέτοιες ευθύνες θα βαρύνουν τους προγραμματιστές συστημάτων που είναι υπεύθυνοι για την εφαρμογή του πλαισίου εφαρμογής.
- Δεδομένου ότι το Android έχει δομή σε επίπεδα, είναι δυνατή η εφαρμογή ενημερώσεων που ενσωματώνουν διορθώσεις σφαλμάτων ή βελτιώσεις σε κάθε επίπεδο ανεξάρτητα. Η διατήρηση των αλλαγών εντός των επιπέδων ανεξάρτητα είναι ζωτικής σημασίας για να διασφαλιστεί ότι τα αποτελέσματά τους δεν είναι αλληλένδετα μεταξύ τους.
- Οι προγραμματιστές σε διαφορετικά επίπεδα ενός λειτουργικού συστήματος είναι σε θέση να συνεργάζονται χωρίς να παρεμποδίζουν ο ένας τον άλλον. Αυτό είναι ιδιαίτερα σημαντικό κατά την ενημέρωση και τη δημοσίευση νέων εκδόσεων ενός λειτουργικού συστήματος.

18

#### <span id="page-22-0"></span>**2.5 Linux Kernel**

Όπως συμβαίνει με κάθε λειτουργικό σύστημα, ο πυρήνας του Linux, ή όπως αλλιώς τον ονομάζουμε στο περιβάλλον μας, είναι ένα από τα πιο σημαντικά στοιχεία της αρχιτεκτονικής του Android που βρίσκεται στη ρίζα (κάτω στρώμα) ολόκληρου του συστήματος. Διαχειρίζεται όλα τα προγράμματα οδήγησης που απαιτούνται κατά τη διάρκεια του χρόνου εκτέλεσης μιας συσκευής Android, όπως προγράμματα οδήγησης κάμερας, προγράμματα οδήγησης οθόνης, προγράμματα οδήγησης ήχου, προγράμματα οδήγησης Bluetooth και προγράμματα οδήγησης μνήμης, μεταξύ άλλων. Μεταξύ των βασικών χαρακτηριστικών του πυρήνα Linux είναι τα εξής:

- Ασφάλεια: Ο πυρήνας Linux διατηρεί την ασφάλεια μεταξύ μιας εφαρμογής και του συστήματος υποδοχής.
- Διαχείριση μνήμης: Διαχειρίζεται αποτελεσματικά τη μνήμη, η οποία μας επιτρέπει να αναπτύσσουμε τις δικές μας εφαρμογές χωρίς να χρειάζεται να ανησυχούμε για την εκχώρηση μνήμης.
- Διαχείριση Διαδικασιών: Διαχειρίζεται αποτελεσματικά τη διαδικασία ροής εργασιών και κατανέμει πόρους όταν απαιτείται από τις διαδικασίες.
- Network Stack: Έχει τη δυνατότητα να χειρίζεται τις επικοινωνίες δικτύου αποτελεσματικά και αποδοτικά.
- Multitasking: Ένα από τα κύρια χαρακτηριστικά του Linux είναι η υποστήριξή του για προληπτικές πολλαπλές εργασίες. Ως λειτουργικό σύστημα πολλαπλών εργασιών με ασύγχρονη εκτέλεση, επιτρέπει σε πολλαπλές διεργασίες να μοιράζονται τους ίδιους επεξεργαστές (CPU) και άλλους πόρους έναν κάθε φορά. Μια CPU είναι αφιερωμένη στην εκτέλεση μόνο μιας εργασίας τη φορά.

Το Android έχει εξελιχθεί πολύ από τότε που κυκλοφόρησε για πρώτη φορά και ο πυρήνας Linux στον οποίο τρέχει έχει εξελιχθεί επίσης μαζί του.

#### <span id="page-23-0"></span>**2.6 Εφαρμογές στο Android**

Στην κορυφή του πλαισίου του Android, υπάρχουν εφαρμογές. Μια εφαρμογή Android είναι μια εφαρμογή λογισμικού που εκτελείται στην πλατφόρμα Android. Επειδή η πλατφόρμα Android είναι κατασκευασμένη για κινητές συσκευές, μια τυπική εφαρμογή Android έχει σχεδιαστεί για ένα smartphone ή ένα tablet PC που λειτουργεί με λειτουργικό σύστημα Android. Όλες οι εφαρμογές όπως η αρχική, οι επαφές, οι ρυθμίσεις, τα παιχνίδια, τα προγράμματα περιήγησης χρησιμοποιούν πλαίσιο Android που χρησιμοποιεί χρόνο εκτέλεσης και βιβλιοθήκες Android. Ο χρόνος εκτέλεσης Android και οι εγγενείς βιβλιοθήκες χρησιμοποιούν πυρήνα Linux. Υπάρχουν πολλές εφαρμογές Android στην αγορά. Οι κορυφαίες κατηγορίες είναι:

- Ψυχαγωγία
- Εργαλεία
- Επικοινωνία
- Παραγωγικότητα
- Εξατομίκευση
- Μουσική και Ήχος
- Κοινωνικά δίκτυα
- Εκπαίδευση
- Μέσα και Βίντεο
- Ταξίδια και Τοπικά κ.λπ.

Αν και μια εφαρμογή Android μπορεί να διατεθεί από προγραμματιστές μέσω των ιστότοπών τους, οι περισσότερες εφαρμογές Android μεταφορτώνονται και δημοσιεύονται στο Play Store, ένα ηλεκτρονικό κατάστημα αφιερωμένο σε αυτές τις εφαρμογές. Το Play Store διαθέτει τόσο δωρεάν όσο και εφαρμογές επί πληρωμή .

Οι εφαρμογές Android είναι συνήθως γραμμένες στη γλώσσα προγραμματισμού Java και χρησιμοποιούν βιβλιοθήκες πυρήνων Java. Πρώτα μεταγλωττίζονται σε εκτελέσιμα Dalvik για να εκτελούνται στην εικονική μηχανή Dalvik, η οποία είναι μια εικονική μηχανή ειδικά σχεδιασμένη για κινητές συσκευές. Οι προγραμματιστές μπορούν να κάνουν λήψη του κιτ ανάπτυξης λογισμικού Android (SDK) από τον

ιστότοπο Android. Το SDK περιλαμβάνει εργαλεία, δείγμα κώδικα και σχετικά έγγραφα για τη δημιουργία εφαρμογών Android.

Οι αρχάριοι προγραμματιστές που δεν γνωρίζουν με τον προγραμματισμό και απλά θέλουν να πειραματιστούν με τις εφαρμογές Android μπορούν να χρησιμοποιήσουν το App Inventor. Χρησιμοποιώντας αυτήν την ηλεκτρονική εφαρμογή, ένας χρήστης μπορεί να κατασκευάσει μια εφαρμογή Android σαν να συνθέτει κομμάτια ενός παζλ.

### <span id="page-25-0"></span>**3. MIT App Inventor**

#### **Εισαγωγή**

 Υπάρχει μεγάλος αριθμός εφαρμογών για την ανάπτυξη εφαρμογών, παρόμοιες με αυτή του MIT App Inventor, οι οποίες επιτρέπουν στον χρήστη να δημιουργήσει εφαρμογές για κινητές συσκευές χωρίς να έχει εκτεταμένες γνώσεις προγραμματισμού. Με το Thunkable μια πλατφόρμα με οπτικό προγραμματισμό, μπορούμε να δημιουργήσουμε εφαρμογές Android αλλά και iOS με τη χρήση μπλοκ. Παρέχει μια διεπαφή drag and drop παρόμοια με αυτή του App Inventor. Το Kodular αποτελεί μια πλατφόρμα που ο χρήστης μπορεί να δημιουργήσει εφαρμογές Android χρησιμοποιώντας μια διεπαφή με μπλοκ. Η εφαρμογή αυτή έχει ως βάση της το App Inventor όμως δίνει στο χρήστη πρόσθετα στοιχεία και χαρακτηριστικά. Το Glide επιτρέπει τη δημιουργία κινητών εφαρμογών απευθείας από τα λογιστικά φύλλα Google Sheets. Επιτρέπει τη μετατροπή των δεδομένων των λογιστικών φύλλων σε λειτουργικές εφαρμογές χωρίς να απαιτείται ο χρήστης να γράφει κώδικα. Τέλος με το Adalo, χωρίς κώδικα, μπορεί να δημιουργηθούν κινητές αλλά και web εφαρμογές, με τη χρήση μιας οπτικής διεπαφής. Επιπλέον επιτρέπει τη σύνδεση με διάφορες πηγές δεδομένων. Αυτές οι πλατφόρμες παρέχουν μια απλουστευμένη προσέγγιση για την ανάπτυξη εφαρμογών, καθιστώντας την προσβάσιμη για χρήστες με ποικίλα επίπεδα εμπειρίας στη χρήση των ΤΠΕ.

Αυτό το κεφάλαιο εξετάζει το MIT App Inventor. Το MIT App Inventor είναι η κύρια εφαρμογή στην οποία βασίζεται η εφαρμογή που έχει κατασκευαστεί στο πλαίσιο αυτής της εργασίας.

#### <span id="page-25-1"></span>**3.1 MIT App Inventor**

Το MIT App Inventor είναι μια διαδικτυακή εφαρμογή για χρήστες με ελάχιστη εμπειρία προγραμματισμού για εύκολη και γρήγορη δημιουργία εφαρμογών για κινητές συσκευές. Κυκλοφόρησε για πρώτη φορά το 2010 και αναπτύχθηκε αρχικά από την Google. Συντηρείται από το MIT από το 2011. Το App Inventor έχει πάνω από 400.000 μοναδικούς μηνιαίους ενεργούς χρήστες από 195 χώρες που έχουν δημιουργήσει σχεδόν 30 εκατομμύρια εφαρμογές [4]. Όπως και το Scratch, το App Inventor διαθέτει μια απλή

διεπαφή χρήστη μεταφοράς και απόθεσης για σχεδιασμό διάταξης μαζί με μια γλώσσα προγραμματισμού που βασίζεται σε μπλοκ που επιτρέπει τη διαδραστικότητα.

#### <span id="page-26-0"></span>**3.2 Σχεδίαση**

Ο ιστότοπος ανάπτυξης του App Inventor αποτελείται από δύο διεπαφές: τη διεπαφή σχεδιαστή, που φαίνεται στην Εικόνα 2, και τη διεπαφή μπλοκ, η οποία φαίνεται στην Εικόνα 3. Η διεπαφή σχεδιαστή περιέχει διάφορα ορατά στοιχεία, όπως κουμπιά, εικόνες, ετικέτες και πίνακες, που καθορίζουν τη διάταξη της εφαρμογής, καθώς και μη ορατά στοιχεία, όπως κάμερες, βάσεις δεδομένων και ρολόγια, που χρησιμοποιούνται από την εφαρμογή. Αυτά τα στοιχεία βρίσκονται στην παλέτα στην αριστερή πλευρά της διεπαφής. Προστίθενται στην εφαρμογή σύροντάς τα στη μέση, η οποία εμφανίζει μια προεπισκόπηση για το πώς φαίνεται η εφαρμογή. Κάθε στοιχείο που θα προστεθεί έχει ιδιότητες που μπορούν να προσαρμοστούν στη δεξιά πλευρά. Αυτές οι ιδιότητες διαφέρουν ανάλογα με τον τύπο του στοιχείου που προστίθεται: Τα ορατά στοιχεία προστίθενται στο παράθυρο προεπισκόπησης της εφαρμογής, όπου μπορούν να επανατοποθετηθούν σύμφωνα με τις προτιμήσεις του χρήστη. Τα μη ορατά στοιχεία εμφανίζονται στο κάτω μέρος του παραθύρου προεπισκόπησης για να υποδείξουν ότι χρησιμοποιούνται. Είναι δυνατό η εφαρμογή να αποτελείται από πολλές οθόνες (διαφορετικές σελίδες της εφαρμογής), επομένως η δεύτερη στήλη από τα δεξιά δείχνει όλα τα στοιχεία οργανωμένα ανά οθόνη. Μπορούν επίσης να φορτωθούν πολυμέσα (όπως εικόνες), τα οποία στη συνέχεια μπορούν να χρησιμοποιηθούν στην εφαρμογή.

| hello_world                                                                 | Screen2 + | Add Screen. |        | Remove Screen Publish to Gallery     |                     |                   | Blocks<br>Designer                    |  |
|-----------------------------------------------------------------------------|-----------|-------------|--------|--------------------------------------|---------------------|-------------------|---------------------------------------|--|
| Palette                                                                     | Viewer    |             |        |                                      |                     | <b>Components</b> | Properties                            |  |
| Search Components                                                           |           |             |        | □Display hidden components in Viewer |                     |                   | Label1                                |  |
| <b>User Interface</b>                                                       |           |             |        | Phone size (505,320) v               |                     | $\Box$ Label1     | BackgroundColor                       |  |
| $\mathcal{L}$<br>Button<br>$^\circledR$                                     |           |             |        | 422<br>٠                             |                     |                   | $\Box$ None<br>FontBold               |  |
| $\checkmark$<br><b>CheckBox</b><br>$\begin{array}{c} \boxed{2} \end{array}$ |           |             |        | $\approx$ $\blacksquare$ 9:48        |                     |                   | $\Box$                                |  |
| $\frac{1}{2}$<br><b>DatePicker</b><br>$\circledR$                           |           |             |        | Screen2                              |                     |                   | FontItalic<br>$\Box$                  |  |
| ×<br>$^\circledR$<br>Image                                                  |           |             |        |                                      |                     |                   | FontSize                              |  |
| $^\circledR$<br>$\overline{A}$<br>Label                                     |           |             |        |                                      |                     |                   | 50<br>FontTypeface                    |  |
| E<br>ListPicker<br>$\circledR$                                              |           |             |        |                                      |                     |                   |                                       |  |
| $\equiv$<br>ListView<br>$^\circledR$                                        |           |             |        |                                      |                     |                   |                                       |  |
| Notifier<br>$\begin{array}{c} \boxed{7} \end{array}$                        |           |             | $\Box$ |                                      |                     |                   |                                       |  |
| PasswordTextBox<br>$\circledR$<br>$\alpha$                                  |           |             |        | Hello World!!!                       |                     |                   | HasMargins<br>$\overline{\mathbf{v}}$ |  |
| Slider<br>$^\circledR$<br>ш                                                 |           |             |        |                                      |                     |                   | Height<br>Automatic                   |  |
| e<br>$\left( \overline{2}\right)$<br>Spinner                                |           |             |        |                                      | Screen <sub>2</sub> |                   | Width                                 |  |
| $^\circledR$<br>Switch<br>$\blacksquare$                                    |           |             |        |                                      |                     |                   | Automatic                             |  |
| <b>TextBox</b><br>$^\circledR$<br>$\mathbf{I}$                              |           |             |        |                                      |                     | Rename Delete     | Text                                  |  |
| <b>TimePicker</b><br>610<br>$\circledR$                                     |           |             |        |                                      |                     |                   | Hello World!!!<br>/ı.                 |  |
| <b>WebViewer</b><br>$^\circledR$                                            |           |             |        |                                      |                     | Media             | TextAlignment<br>left:0.7             |  |
| Layout                                                                      |           |             |        | $\circ$<br>Ω<br>$\triangle$          |                     | Upload File       | <b>TextColor</b>                      |  |
| Media                                                                       |           |             |        |                                      |                     |                   | Default                               |  |
| <b>Drawing and Animation</b>                                                |           |             |        |                                      |                     |                   | Visible<br>$\overline{\mathbf{v}}$    |  |

**Εικόνα 2**

<span id="page-27-1"></span>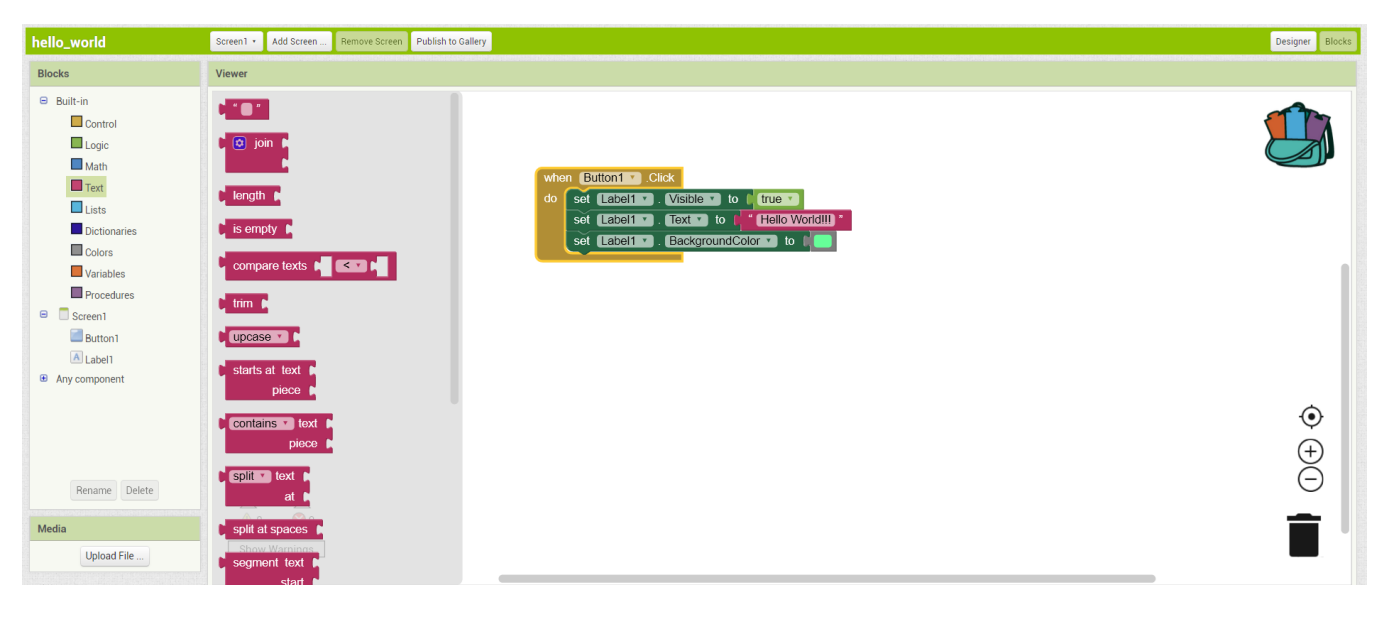

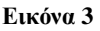

### <span id="page-27-2"></span><span id="page-27-0"></span>**3.3 Blocks**

Μπορείτε να αποκτήσετε πρόσβαση στη διεπαφή μπλοκ κάνοντας κλικ στο κουμπί «Μπλοκ» στην επάνω δεξιά γωνία της διεπαφής σχεδιαστή. Αυτά τα μπλοκ ορίζουν τη λογική της εφαρμογής και μπορούν να κατηγοριοποιηθούν σε δύο κύριες ομάδες: ενσωματωμένα μπλοκ και μπλοκ συστατικών.

Τα ενσωματωμένα μπλοκ ομαδοποιούνται ως εξής:

• Μπλοκ ελέγχου: αυτά τα μπλοκ ελέγχουν τη ροή του προγράμματος και περιλαμβάνουν εντολές if/else, για βρόχους και while.

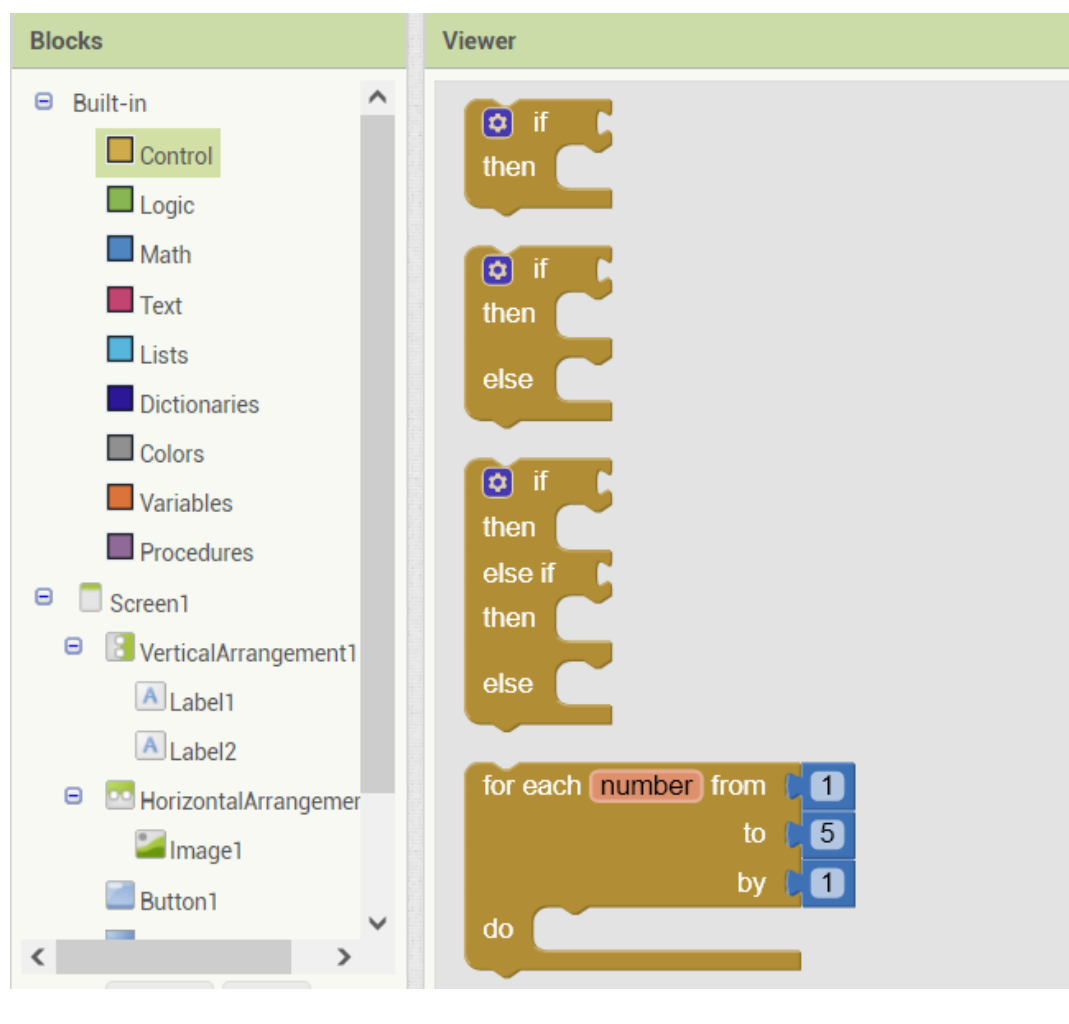

**Εικόνα 4**

<span id="page-28-0"></span>• Λογικά μπλοκ: αυτά τα μπλοκ περιλαμβάνουν μπλοκ true/false καθώς και NOT/OR/AND τελεστές.

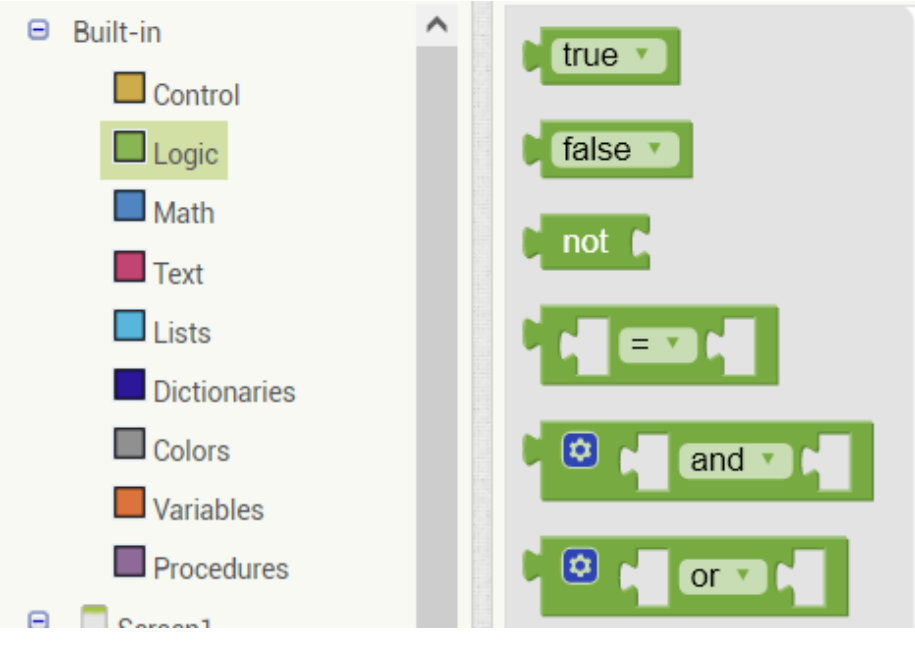

**Εικόνα 5**

<span id="page-29-0"></span>• Μαθηματικά μπλοκ: αριθμοί και διάφορες μαθηματικές συναρτήσεις όπως αριθμητικοί τελεστές βρίσκονται εδώ.

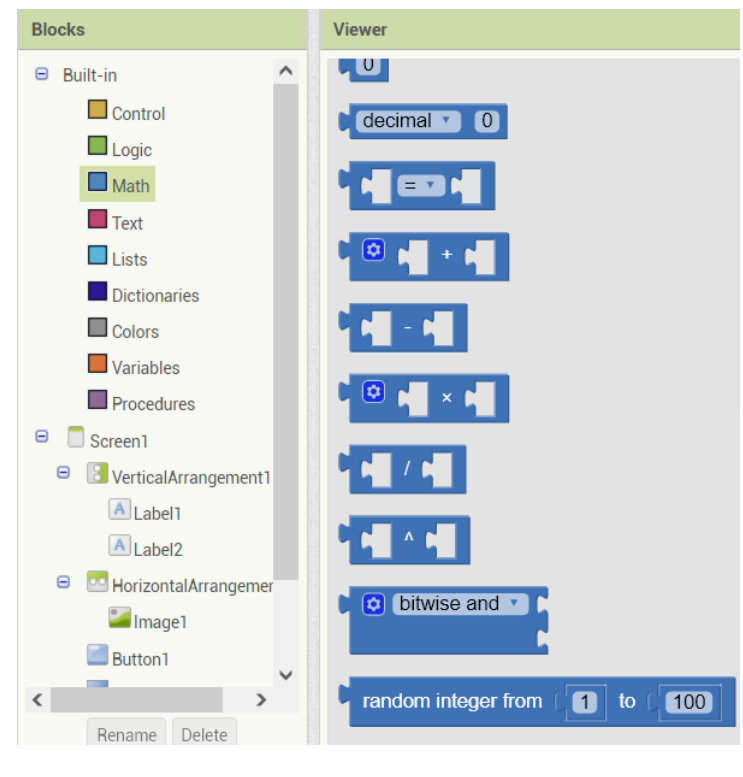

**Εικόνα 6**

<span id="page-29-1"></span>• Μπλοκ κειμένου: αυτά τα μπλοκ σχετίζονται με συμβολοσειρές και λειτουργίες συμβολοσειρών.

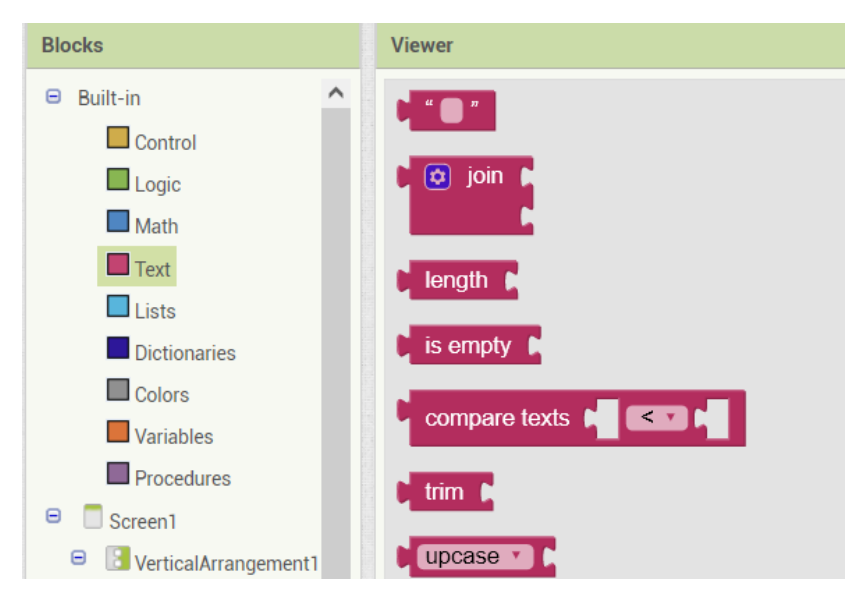

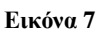

<span id="page-30-0"></span>• Μπλοκ λίστας: αυτά τα μπλοκ χειρίζονται λίστες (δημιουργία, μήκος, προσθήκες/αφαιρέσεις κ.λπ.).

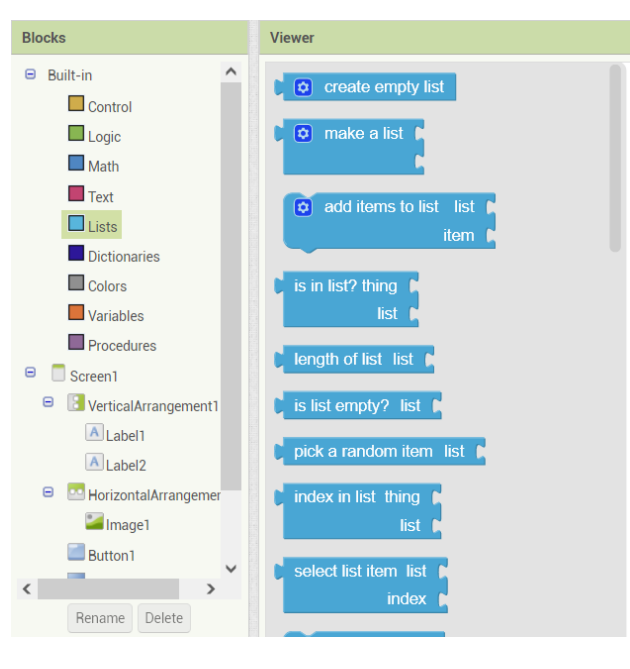

**Εικόνα 8**

<span id="page-30-1"></span>• Dictionaries μπλοκ: για τη δημιουργία λεξικών

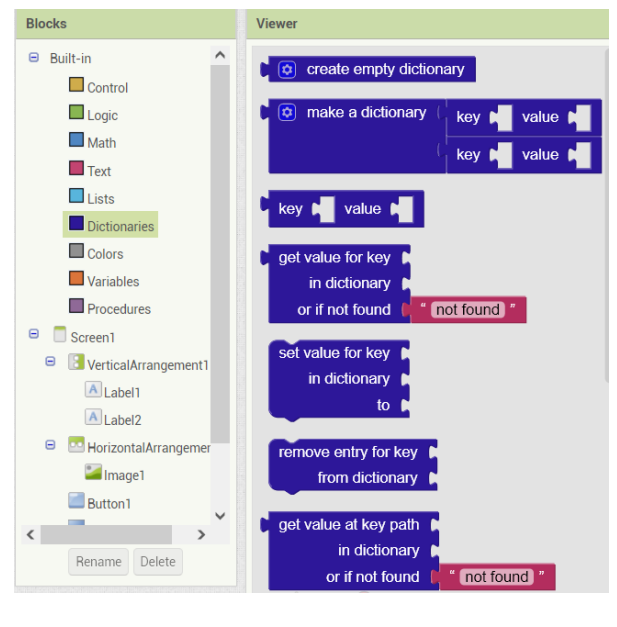

**Εικόνα 9**

<span id="page-31-0"></span>• Μπλοκ χρώματος: αυτά τα μπλοκ χρησιμοποιούνται για τον καθορισμό χρωμάτων.

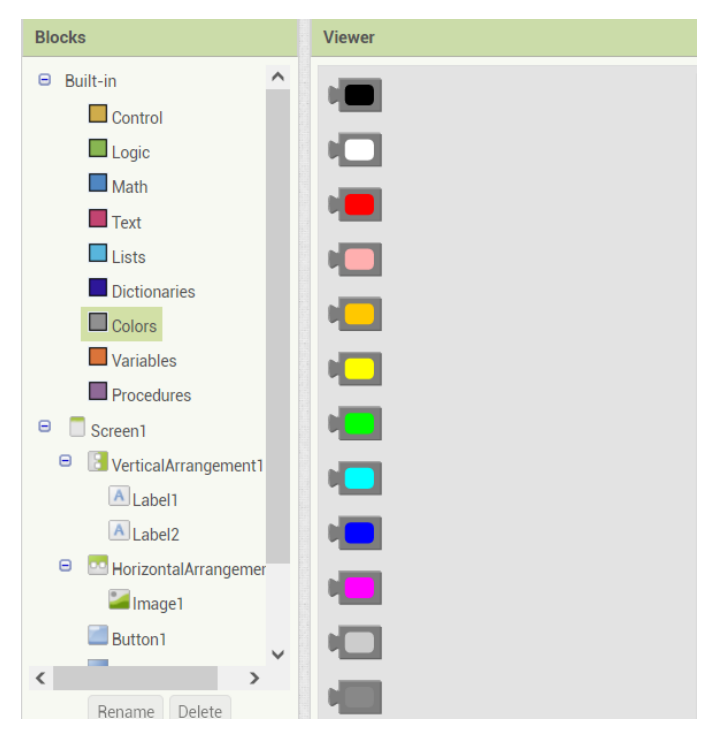

**Εικόνα 10**

<span id="page-31-1"></span>• Μπλοκ μεταβλητών: ορίζονται και χρησιμοποιούνται μεταβλητές με αυτά τα μπλοκ.

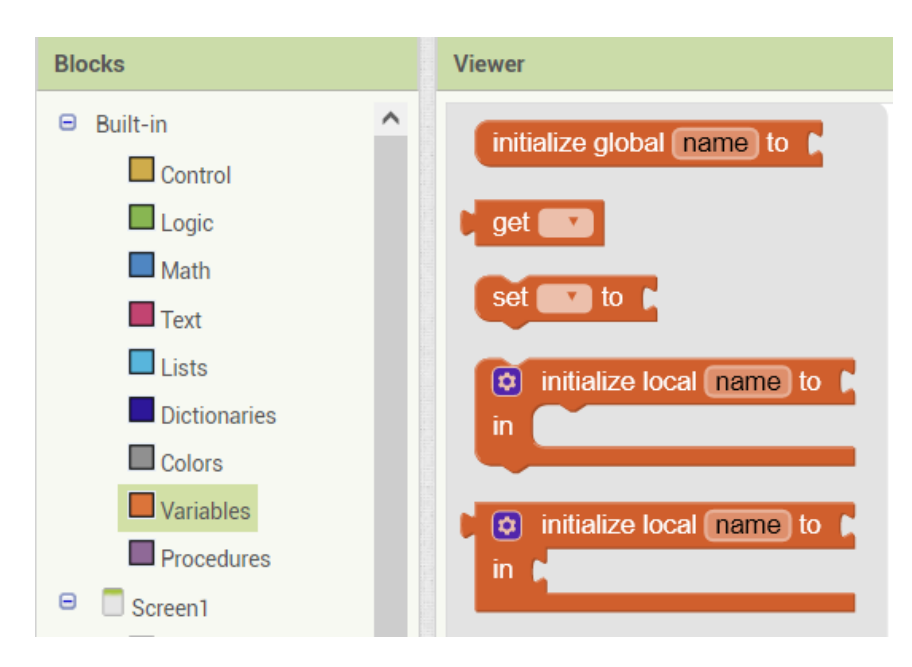

**Εικόνα 11**

<span id="page-32-0"></span>• Μπλοκ διαδικασίας: αυτά τα μπλοκ προορίζονται για χρήση διαδικασιών.

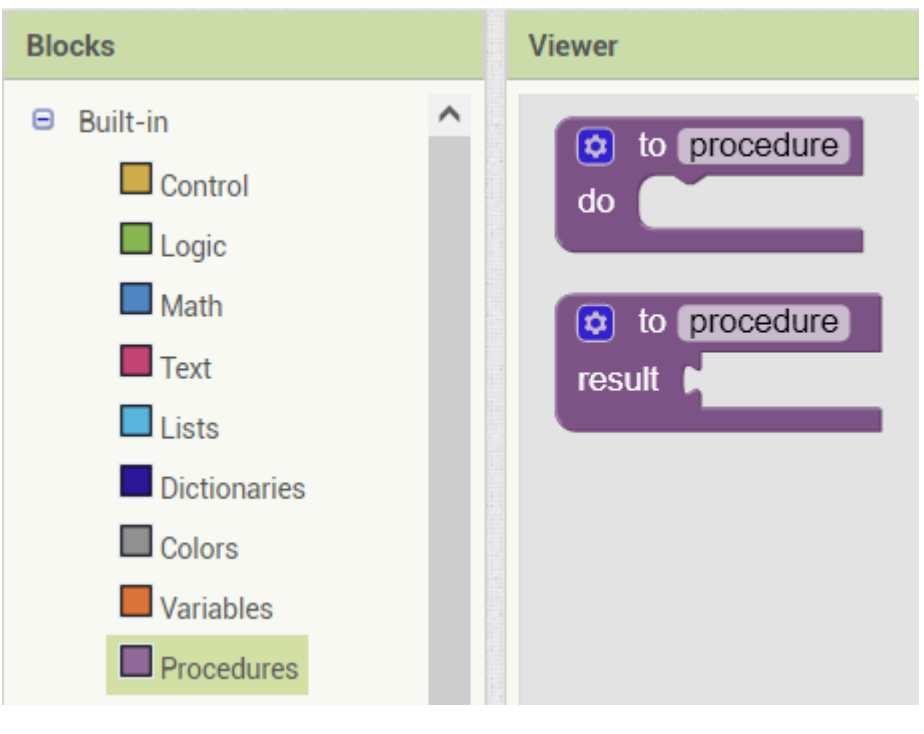

**Εικόνα 12**

<span id="page-32-1"></span>Επιπλέον, κάθε στοιχείο (ορατό ή μη) που χρησιμοποιείται στον σχεδιαστή έχει επίσης τη δική του σειρά μπλοκ. Αυτές είναι συνήθως μέθοδοι αλλαγής των ιδιοτήτων

των στοιχείων (π.χ. το κείμενο μιας ετικέτας) ή συμβάντων που ενεργοποιούνται όταν ενεργοποιούνται μέσω της εφαρμογής (π.χ. όταν κάνουμε κλικ σε ένα κουμπί, εκτελούμε μια σειρά μπλοκ). Αυτά τα μπλοκ μπορούν να συρθούν από την αριστερή πλευρά στο θεατή και να συνδυαστούν για να σχηματίσουν ένα πλήρες πρόγραμμα. Η εικόνα 2 και η εικόνα 3 δείχνουν ένα απλό έργο που αποτελείται από ένα κουμπί και μια ετικέτα, όταν κάνουμε κλικ στο κουμπί, το κείμενο της ετικέτας ορίζεται σε "Hello World!!!" και το χρώμα της πράσινο. Από τη διεπαφή σχεδιαστή, μπορεί κανείς να δει ότι έχουν προστεθεί δύο στοιχεία: ένα κουμπί και μια ετικέτα. Το interface μπλοκ χρησιμοποιεί δύο μπλοκ συστατικών, ένα από κάθε στοιχείο και ένα ενσωματωμένο μπλοκ (η συμβολοσειρά "Hello World!!!").

<span id="page-33-0"></span>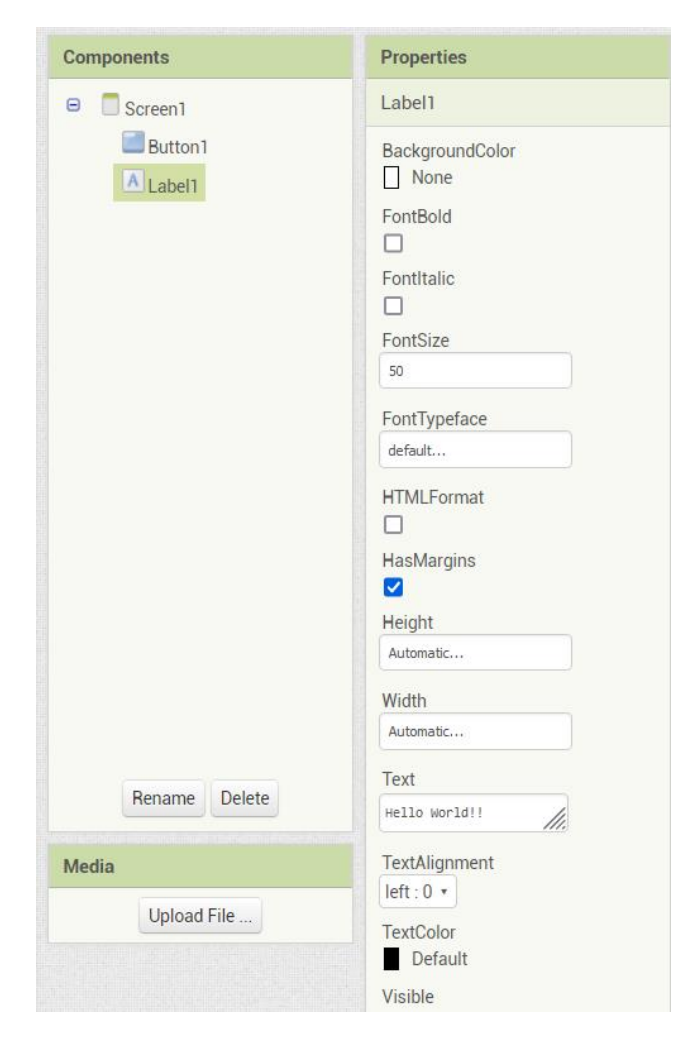

**Εικόνα 13**

Κάνοντας κλικ στο κουμπί ενεργοποιείται η πράσινη ετικέτα του συμβάντος και καλούνται οι συναρτήσεις μέσα στο συμβάν. Το μπλοκ συμβάντος περιέχει μόνο μία συνάρτηση, η οποία ορίζει το κείμενο της ετικέτας σε "Hello World!!!".

Μαζί με τον σχεδιαστή, αυτά τα μπλοκ συνθέτουν μια εφαρμογή με την οποία μπορεί να αλληλοεπιδράσει σε μια φορητή συσκευή. Αυτό γίνεται κατεβάζοντας πρώτα από το Play Store την εφαρμογή App Inventor Companion και εγκαθιστώντας την σε οποιαδήποτε κινητή συσκευή. Στη συνέχεια, ένας κωδικός QR μπορεί να εμφανιστεί από τη διεπαφή ανάπτυξης κάνοντας κλικ στην επιλογή "AI Companion" κάτω από το αναπτυσσόμενο μενού "Connect". Η σύνδεση γίνεται είτε με σάρωση του κωδικού QR είτε με χρήση του κωδικού που μας δίνεται.

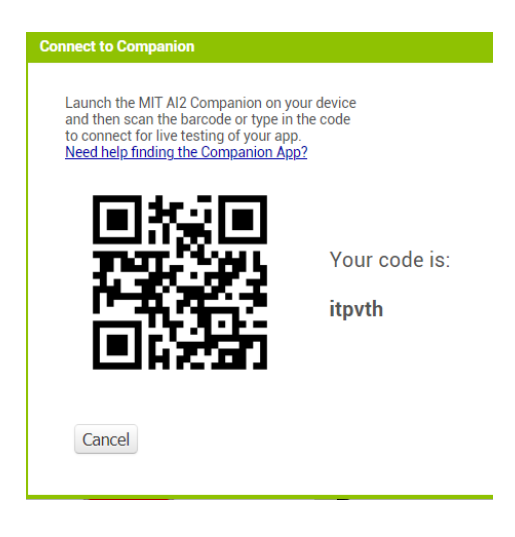

**Εικόνα 14**

<span id="page-34-0"></span>Με τη σάρωση του κωδικού QR χρησιμοποιώντας την εφαρμογή Companion εμφανίζει την προσαρμοσμένη εφαρμογή στη συσκευή, όπου μπορεί να αλληλοεπιδράσει με το χρήστη. Εναλλακτικά, το κινητό μπορεί να συνδεθεί μέσω USB, ή να χρησιμοποιηθεί η εφαρμογή Emulator για προεπισκόπηση της εφαρμογής από τον υπολογιστή χωρίς χρήση κινητού.

### <span id="page-35-0"></span>**4. UML**

#### <span id="page-35-1"></span>**4.1 Τι είναι ένα διάγραμμα UML;**

Τα διαγράμματα UML, συντομογραφία του Unified Modeling Language, είναι ένας τρόπος οπτικοποίησης ενός προγράμματος λογισμικού χρησιμοποιώντας μια συλλογή διαγραμμάτων. Έχουν εξελιχθεί από το έργο των Grady Booch, James Rumbaugh, Ivar Jacobson και της Rational Software Corporation για να χρησιμοποιηθεί για αντικειμενοστραφή σχεδιασμό, αλλά έκτοτε επεκτάθηκε για να καλύψει μια ευρύτερη ποικιλία έργων μηχανικής λογισμικού. Σήμερα, η UML είναι αποδεκτή από την Ομάδα Διαχείρισης Αντικειμένων (OMG) ως το πρότυπο για τη μοντελοποίηση της ανάπτυξης λογισμικού. Από τους διαφορετικούς τύπους UML διαγραμμάτων που υπάρχουν για τις ανάγκες της παρούσας είναι χρήσιμο ένα διάγραμμα περίπτωσης χρήσης.

Ένα διάγραμμα περίπτωσης χρήσης είναι ένα διάγραμμα δυναμικής ή συμπεριφοράς στο UML. Τα διαγράμματα περίπτωσης χρήσης μοντελοποιούν τη λειτουργικότητα ενός συστήματος χρησιμοποιώντας actors και περιπτώσεις χρήσης. Οι περιπτώσεις χρήσης είναι ένα σύνολο ενεργειών, υπηρεσιών και λειτουργιών που πρέπει να εκτελέσει το σύστημα. Σε αυτό το πλαίσιο, ένα "σύστημα" είναι κάτι που αναπτύσσεται ή λειτουργεί, όπως ένας ιστότοπος. Οι «actors» είναι άτομα ή οντότητες που λειτουργούν υπό καθορισμένους ρόλους εντός του συστήματος.

Στην εφαρμογή που αναπτύχθηκε για τις ανάγκες της παρούσας εργασίας υπάρχουν δύο είδη χρηστών. Οι μαθητές που θα χρησιμοποιήσουν την εφαρμογή κάνοντας το κουίζ είτε διαβάζοντας τα κείμενα από την σελίδα των θεωρητικών κειμένων είτε επιλέγουν να μεταβούν σε εξωτερικούς συνδέσμους οδηγούμενοι από την εφαρμογή. Η άλλη κατηγορία χρηστών είναι οι εκπαιδευτικοί οι οποίοι θα αξιοποιήσουν την εφαρμογή. Αυτοί μπορούν να προσθέσουν ή να αφαιρέσουν σελίδες, να αλλάξουν τις ερωτήσεις και τους υπερσυνδέσμους της εφαρμογής. Τα UML διαγράμματα των προαναφερόμενων χρήσεων παρουσιάζονται στις επόμενες παραγράφους.

32

### <span id="page-36-0"></span>**4.2 Περίπτωση χρήσης εκπαιδευτικός**

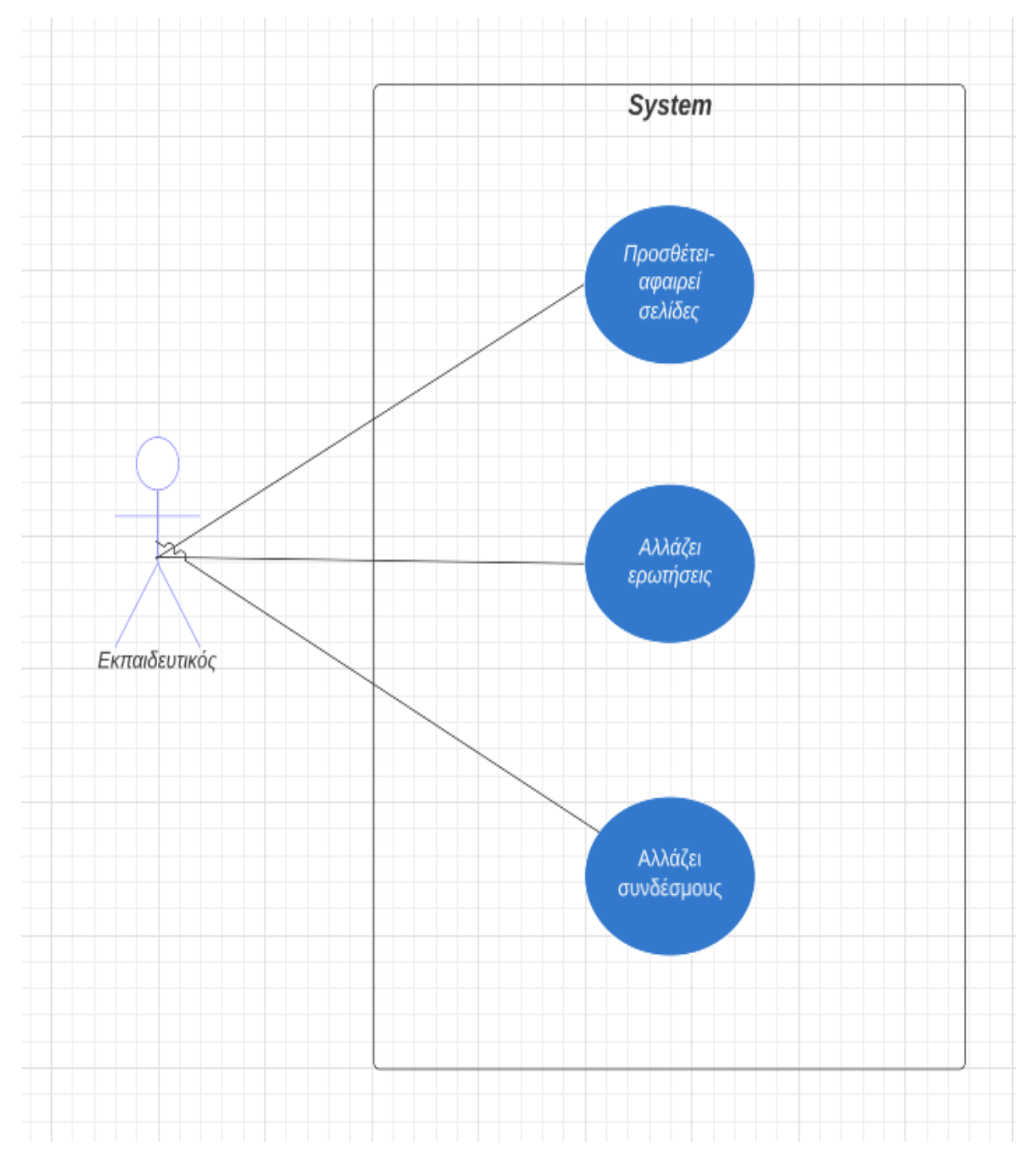

<span id="page-36-1"></span>**Εικόνα 15**

### <span id="page-37-0"></span>**4.3 Περίπτωση χρήσης μαθητής**

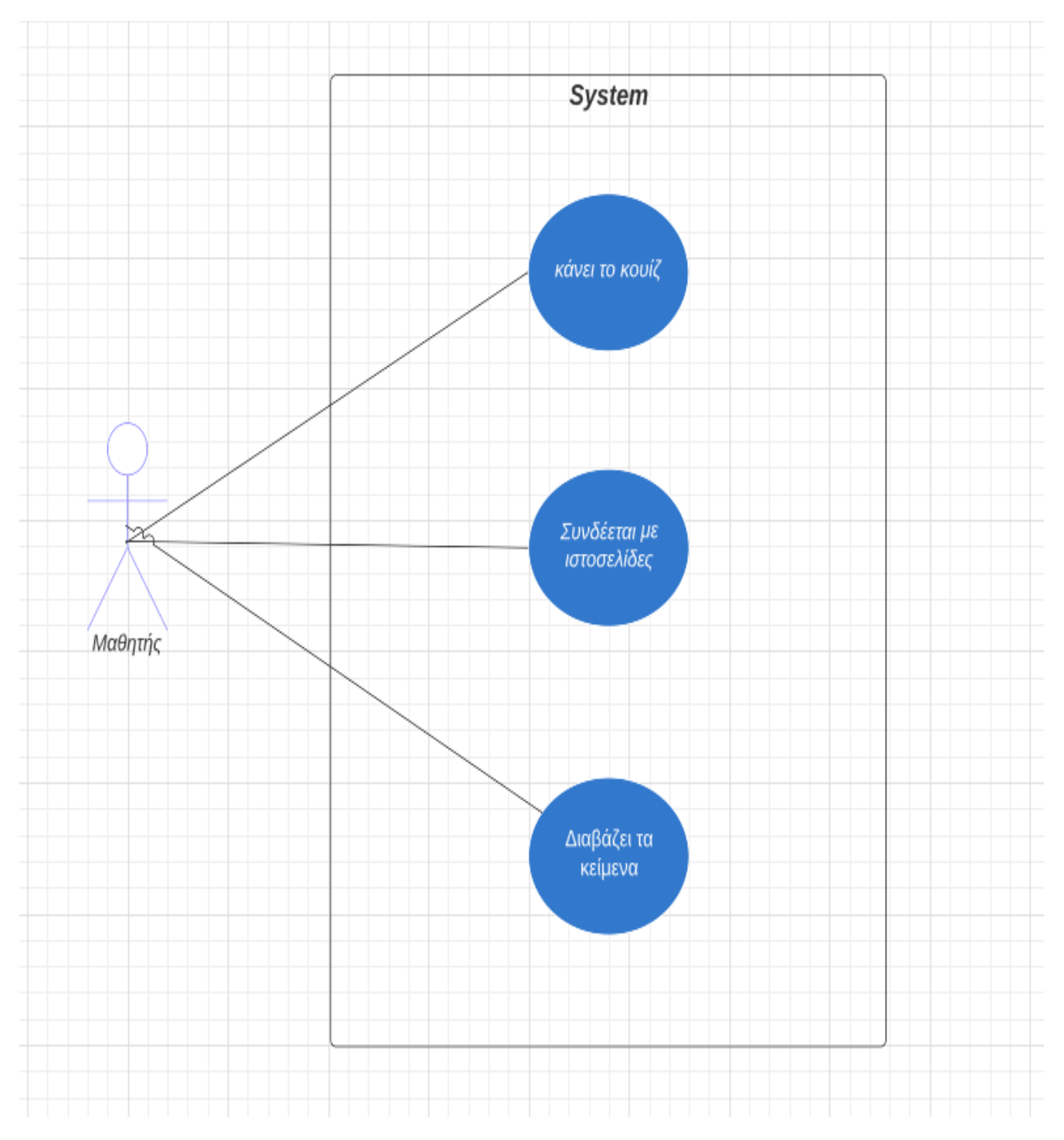

<span id="page-37-1"></span>**Εικόνα 16**

### <span id="page-38-0"></span>**5. Ανάπτυξη εκπαιδευτικής εφαρμογής**

Στο πλαίσιο της εργασίας αυτής δημιουργήθηκε η εφαρμογή «Γνωρίζεις τα Ανθρώπινα Δικαιώματα; Quiz 5 ερωτήσεων» με τη χρήση του λογισμικού App Inventor. Απευθύνεται σε παιδιά Γυμνασίου και Λυκείου και θα μπορούσε να αξιοποιηθεί στα μαθήματα της Νεοελληνικής Γλώσσας και Λογοτεχνίας, της Ιστορίας και της Κοινωνικής και Πολιτικής Αγωγής. Θα μπορούσε βέβαια, να χρησιμοποιηθεί και από μαθητές των τελευταίων τάξεων του δημοτικού.

### <span id="page-38-1"></span>**5.1 Υλοποίηση εκπαιδευτικής εφαρμογής για άτομα με μειωμένη όραση**

Με τη χρήση νέων τεχνολογιών στην εκπαίδευση, οικοδομείται η ικανότητα των εκπαιδευτικών να οργανώνουν και να εφαρμόζουν καινοτόμες, βιωματικές δραστηριότητες με τη χρήση κωδικοποίησης και άλλων ελκυστικών διαδικτυακών εργαλείων ενισχύοντας την προσωπική και επαγγελματική τους ανάπτυξη. Μέσω της μικτής μάθησης επιτυγχάνεται η μείωση του χάσματος μεταξύ των φύλων και γενικότερα οι ανισότητες στη μάθηση, καθώς, τα παιχνιδοποιημένα εργαλεία συμβάλλουν στην ενδυνάμωση, την ενθάρρυνση και την ενεργή συμμετοχή όλων των συμμετεχόντων στις ψηφιακές τεχνολογίες ώστε να είναι σε θέση να ενεργούν και διαδραματίζουν ενεργό ρόλο στην ψηφιακή εποχή.

H εφαρμογή App Inventor είναι κατάλληλα σχεδιασμένη, για αρχάριους στον προγραμματισμό χρήστες και βελτιστοποιημένη για εκπαιδευτική χρήση, δίνει κίνητρα στους μαθητές, καθώς τους επιτρέπει να δημιουργούν εύκολα εφαρμογές για τις φορητές Android συσκευές τους.

Με τα μάτια στο μέλλον, οι εκπαιδευτικές δυσκολίες που αντιμετωπίζουν οι μαθητές με συγκεκριμένα οπτικά προβλήματα οδηγούν την εκπαιδευτική έρευνα από τις «τυφλές προσδοκίες» στην ανάληψη κοινωνικής ευθύνης και σεβασμού των ιδιαιτεροτήτων. Έρευνες αποδεικνύουν ότι η επίτευξη καλύτερων αποτελεσμάτων στις περισσότερες των περιπτώσεων χρήσης υπολογιστών και μάλιστα με τη βοήθεια των πολυμέσων, μαζί με τα κατάλληλα προγράμματα διαχείρισης και επεξεργασίας, είναι δυνατόν να αποτελέσουν έναν ιδανικό νέο τρόπο προσέγγισης στην διαδικασία μάθησης του ανθρώπου.

#### <span id="page-39-0"></span>**5.2 Οθόνη 1 (Screen1)**

Στην ενότητα αυτή γίνεται η ανάλυση του Designer και των Blocks της πρώτης οθόνης. Περιγράφεται η δομή της οθόνης και αναλύεται ο τρόπος λειτουργίας της οθόνης με παράλληλη επεξήγηση των block και των λειτουργικών στοιχείων που τη συνθέτουν.

#### <span id="page-39-1"></span>**5.2.1 Designer Πρώτης Οθόνης (Screen1)**

Η πρώτη οθόνη (Screen1) είναι εισαγωγική οθόνη για την εφαρμογή. Έχουν χρησιμοποιηθεί δύο πλαίσια τακτοποίησης ένα οριζόντιου προσανατολισμού και ένα κατακόρυφου προσανατολισμού. Μέσα στο πρώτο έχουν τοποθετηθεί δυο ετικέτες με κείμενα. Στο δεύτερο layout έχουν μπει εικόνα, και κουμπί. Όταν ο χρήστης πατήσει το κουμπί με τίτλο έναρξη θα μεταβεί στη δεύτερη οθόνη (Screen2) για να ξεκινήσει το κουίζ. Η εικόνα εκτός από το αισθητικό κομμάτι έχει και λειτουργία κουμπιού και όταν ο χρήστης την αγγίξει θα τον οδηγήσει στην όγδοη οθόνη (Screen8). Για το λόγο αυτό υπάρχει στην οθόνη το μη ορατό στοιχείο συνδεσιμότητας ΑctivityStarter1. Άλλο μη ορατό στοιχείο της οθόνης είναι το TextToSpeech1 το οποίο χρησιμοποιείται κάνοντας αρχικά ένα καλωσόρισμα στον χρήστη, στη συνέχεια για να γίνει ανάγνωση των κειμένων της οθόνης και τέλος να δοθούν οδηγίες σχετικές με τη χρήση. Αρχικά, γίνεται η εκφώνηση του τίτλου και μετά δίνεται οδηγία για τη χρήση του υπερσυνδέσμου της εικόνας και την έναρξη. Έχουν επιλεγεί χρώματα με έντονες αντιθέσεις, μεγάλο μέγεθος γραμματοσειρών και ευμεγέθη κουμπιά αφού η εφαρμογή απευθύνεται σε άτομα με μειωμένη όραση.

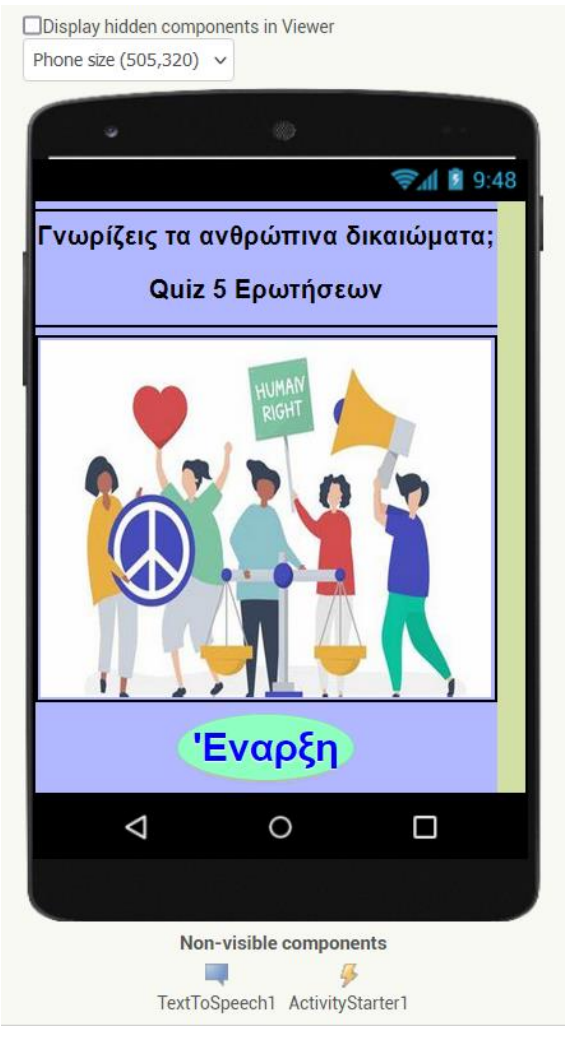

**Εικόνα 17**

#### <span id="page-40-1"></span><span id="page-40-0"></span>**5.2.2 Block Πρώτης Οθόνης (Screen1)**

Στα block της πρώτης οθόνης έχουν καθοριστεί οι λειτουργίες του κουμπιού με τίτλο και της εικόνας τα οποία με το άγγιγμα ανακατευθύνουν στην οθόνη δύο και την οθόνη οχτώ αντίστοιχα. Επίσης ορίζεται η λειτουργία του TextToSpeech1 το οποίο εκφωνεί κείμενα καλωσορίσματος, τα κείμενα της οθόνης και τα κείμενα οδηγιών για τη συνέχεια.

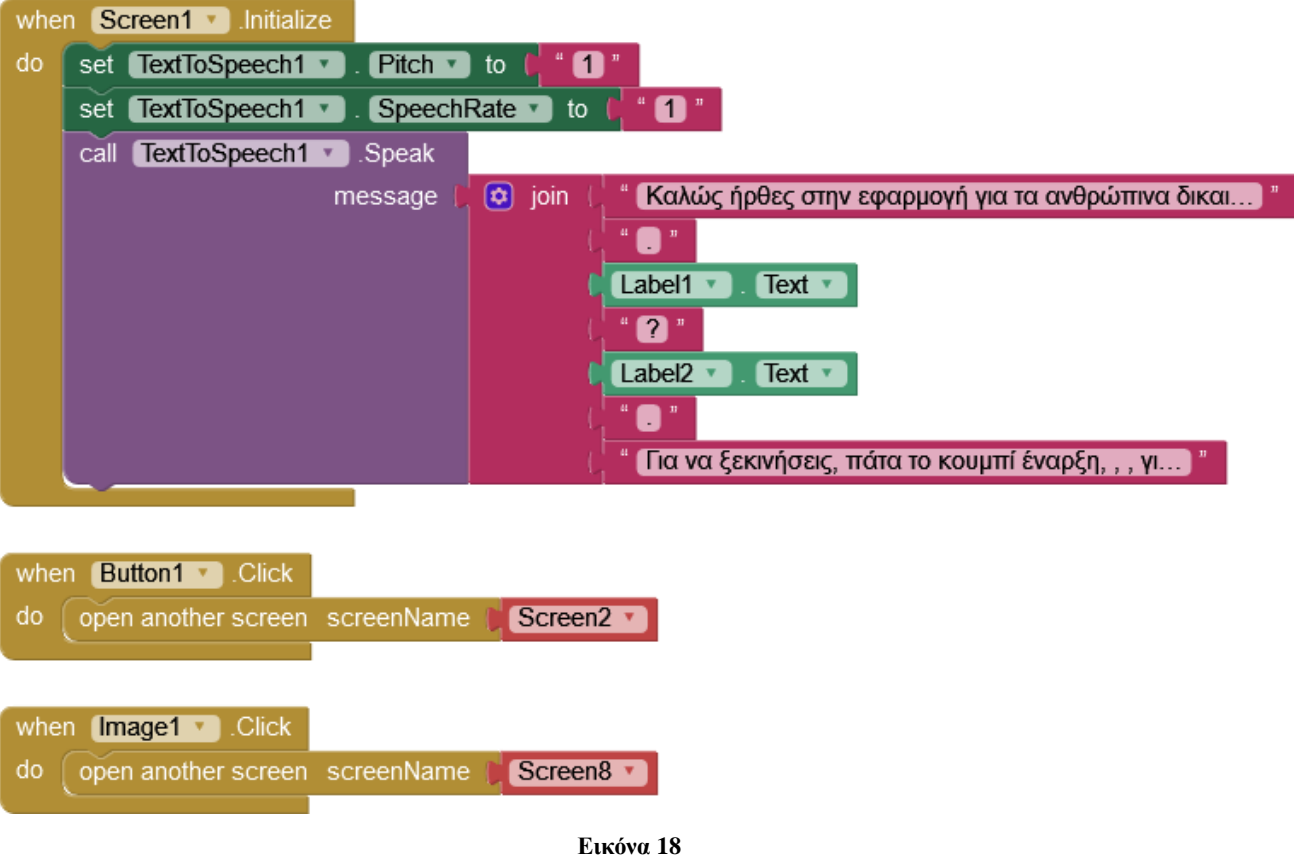

#### <span id="page-41-2"></span><span id="page-41-1"></span><span id="page-41-0"></span>**5.3 Οθόνη 2 (Screen2)**

#### **5.3.1 Designer Δεύτερης Οθόνης (Screen2)**

Η δεύτερη οθόνη παρουσιάζει παρόμοιο σχεδιασμό με την αρχική, στόχος να μην υπάρχει σύγχυση στο χρήστη αφού η εφαρμογή απευθύνεται σε άτομα με μειωμένη όραση. Στο πάνω μέρος της οθόνης έχει μπει ετικέτα με το κείμενο της ερώτησης. Σε ένα layout οριζόντιου προσανατολισμού έχουν προστεθεί εικόνα, και δύο κουμπιά. Το πρώτο κουμπί είναι το κουμπί που ανοίγει τη λίστα με τις διαθέσιμων επιλογών απάντησης (ListPicker) και ένα κουμπί Επόμενο (Button) που έχει χρήση για μετάβαση στην οθόνη προκειμένου να συνεχίσει με το κουίζ . Η εικόνα έχει λειτουργικότητα, από το μη ορατό στοιχείο ΑctivityStarter1, και οδηγεί σε ιστοσελίδα εκτός της εφαρμογής προκειμένου ο χρήστης να εμπλουτίσει τις γνώσεις του.

Όταν ο χρήστης μπει στην ερώτηση εκφωνείται το κείμενο της ερώτησης του κουίζ και τα κείμενα των οδηγιών, όταν πατήσει το κουμπί ListPicker εκφωνούνται οι δυνατές απαντήσεις. Όταν ο χρήστης επιλέξει μία από αυτές εκφωνείται κείμενο με την επιλογή

και ταυτόχρονα γίνεται ανατροφοδότηση για το αν η επιλογή αυτή είναι σωστή ή λανθασμένη.

#### **Σημείωση**

*Η παραμετροποίηση θα γίνεται κατά τον ίδιο τρόπο για τις οθόνες δύο έως επτά της εφαρμογής προκειμένου να υπάρχει συνέπεια και ομοιομορφία κατά τη χρήση. Αλλάζουν οι εικόνες, το περιεχόμενο των ερωτήσεων και ο αύξων αριθμός τους καθώς και οι απαντήσεις από τη λίστα επιλογής. Παντού έχουν επιλεγεί χρώματα με έντονες αντιθέσεις, μεγάλο μέγεθος γραμματοσειρών και ευμεγέθη κουμπιά αφού η εφαρμογή απευθύνεται σε άτομα με μειωμένη όραση. Ως εκ τούτου η παρουσίαση των οθονών τρία έως επτά παραλείπεται στο μέρος της παρουσίασης και αναφέρονται μόνο σημαντικές διαφορές σε block διότι θα ήταν επαναλαμβανόμενη και θα κούραζε τον αναγνώστη.*

<span id="page-42-0"></span>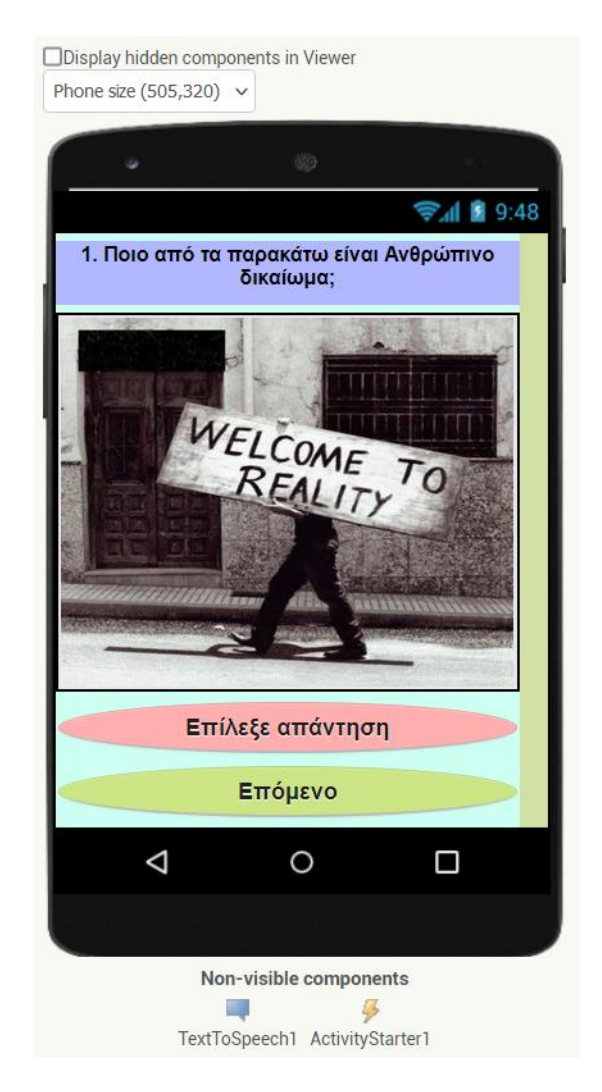

**Εικόνα 19**

#### <span id="page-43-0"></span>**5.3.2 Block Δεύτερης Οθόνης (Screen1)**

Στα block της δεύτερης οθόνης καθορίζεται η λειτουργία της global ΣΚΟΡ η οποία ξεκινάει με τιμή 0. Αυτή χρησιμοποιείται στην συνέχεια για να καθοριστεί το τελικό σκορ του χρήστη με την ολοκλήρωση του κουίζ. Για κάθε σωστή απάντηση προστίθεται στη ΣΚΟΡ ένας βαθμός και για κάθε λάθος δεν δίνεται βαθμός, προστίθεται δηλαδή η τιμή 0. Η ΣΚΟΡ δίνει την τιμή της σε κάθε επόμενη από τις σελίδες που ακολουθούν προκειμένου να συλλεχθούν όλες και να βγει το τελικό αποτέλεσμα. Για να γίνει η παραπάνω διαδικασία ο χρήστης πρέπει να επιλέξει το κουμπί Επόμενο το οποίο συλλέγει το ΣΚΟΡ και οδηγεί στην επόμενη εικόνα. Η εικόνα ανακατευθύνει τον χρήστη σε ιστοσελίδα εκτός της εφαρμογής, στην εικόνα των blocks φαίνονται και οι λεπτομέρειες της ανακατεύθυνσης, δηλαδή το link της ιστοσελίδας. Ορίζονται οι επιλογές εκφώνησης με οδηγίες προς το χρήση, των κειμένων της οθόνης και του κουμπιού (ListPicker) που κάνει ανάγνωση της λίστας επιλογών. Στις λειτουργίες του φωνητικού ελέγχου μετά από επιλογή κάποιας απάντησης περιλαμβάνονται και η εκφώνηση της επιλεχθείσας απάντησης και η ανατροφοδότηση προς το χρήστη. Συγκεκριμένα για επιλογή σωστής απάντησης ακούγεται το μήνυμα ανατροφοδότησης «Μπράβο! Σωστό» και για επιλογή μιας από τις λανθασμένες απαντήσεις ακούγεται το μήνυμα ανατροφοδότησης «Λυπάμαι! Λάθος». Να σημειωθεί εδώ πως έχουν προστεθεί blocks με κενά και σημεία στίξης ανάμεσα στα blocks με τα εκφωνούμενα κείμενα που εξυπηρετούν το σκοπό του να παράγετε μια πιο ομαλή ροή του αυτοματοποιημένου λόγου.

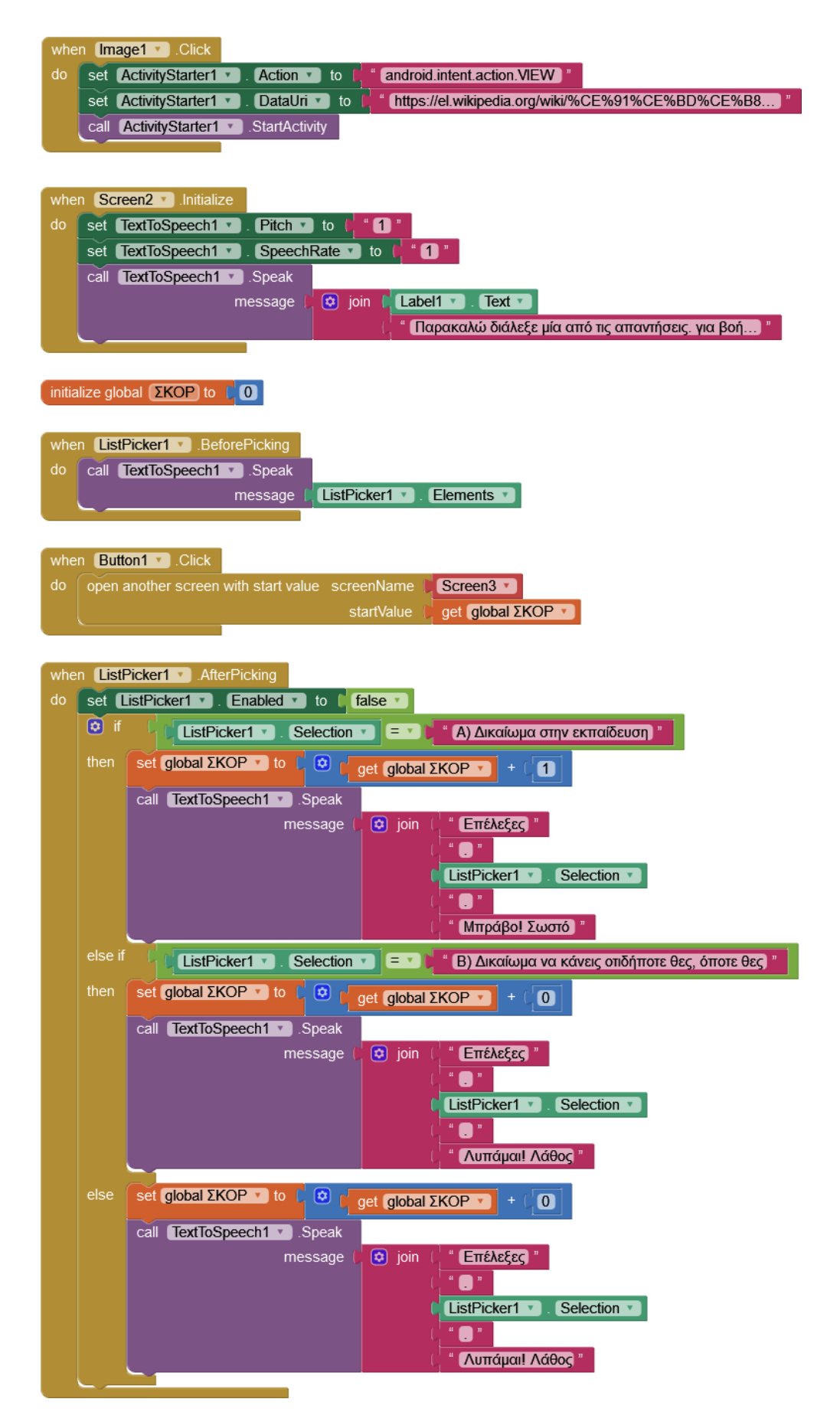

<span id="page-44-0"></span>**Εικόνα 20**

#### <span id="page-45-0"></span>**5.4 Οθόνη 3 (Screen3)**

*Η παραμετροποίηση γίνεται κατά τον ίδιο τρόπο για τις οθόνες δύο έως επτά της εφαρμογής προκειμένου να υπάρχει συνέπεια και ομοιομορφία κατά τη χρήση. Αλλάζουν οι εικόνες, το περιεχόμενο των ερωτήσεων και ο αύξων αριθμός τους καθώς και οι απαντήσεις από τη λίστα επιλογής. Παντού έχουν επιλεγεί χρώματα με έντονες αντιθέσεις, μεγάλο μέγεθος γραμματοσειρών και ευμεγέθη κουμπιά αφού η εφαρμογή απευθύνεται σε άτομα με μειωμένη όραση. Ως εκ τούτου η παρουσίαση των οθονών τρία έως επτά παραλείπεται στο μέρος της παρουσίασης και αναφέρονται μόνο σημαντικές διαφορές σε block διότι θα ήταν επαναλαμβανόμενη και θα κούραζε τον αναγνώστη.*

Η οθόνη 3 λαμβάνει το ΣΚΟΡ από την προηγούμενη οθόνη.

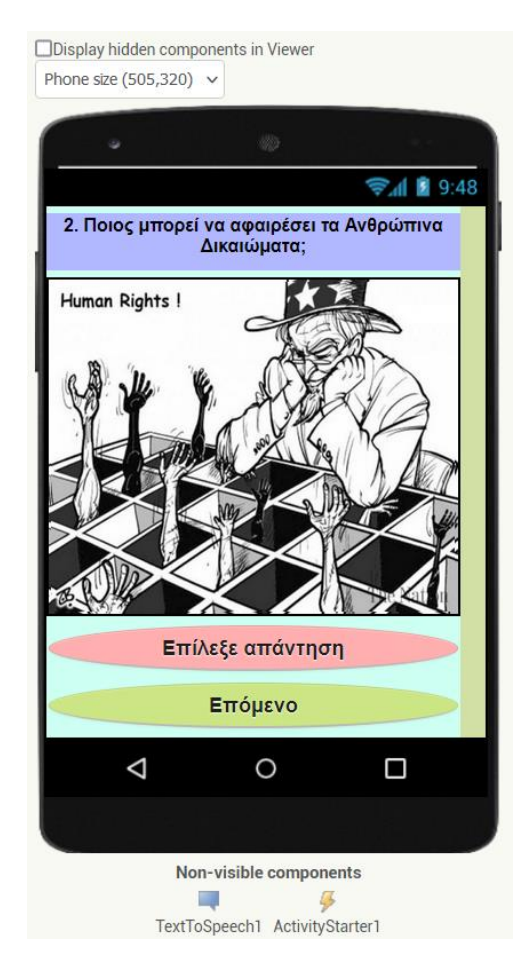

#### <span id="page-45-1"></span>**5.4.1 Designer Τρίτης Οθόνης (Screen3)**

<span id="page-45-2"></span>**Εικόνα 21**

### <span id="page-46-0"></span>**5.4.2 Block Τρίτης Οθόνης (Screen3)**

| when $Image1$ $\cdot$ Click                                                                                                    |
|----------------------------------------------------------------------------------------------------|
| set ActivityStarter1<br>[Action v]<br>android.intent.action.VIEW<br>do<br>to                                                                                                    |
| https://unric.org/el/%CE%B1%CE%BD%CE%B8%CF%81%CF<br>set ActivityStarter1<br>DataUri v<br>to                                                                                                    |
| call ActivityStarter1 v<br>StartActivity                                                                                                    |
|                                                                                                    |
|                                                                                                    |
| initialize global ( <b>ΣKOP</b> ) to (<br>get start value                                                                                                    |
|                                                                                                    |
| when Screen3 v Initialize                                                                                                    |
| do<br>set [TextToSpeech1 v]<br>$Pitch \t to$<br>" O "                                                                                                    |
| set [TextToSpeech1 v]<br>. SpeechRate v<br>o a de la contrada de la contrada de la contrada de la contrada de la contrada de la contrada de la contrada d<br>Desdega de la contrada de la contrada de la contrada de la contrada de la contrada de la contrada de la contra<br>$\mathsf{to}$ |
| call TextToSpeech1 Speak                                                                                                    |
| 2. Ποιος μπορεί να αφαιρέσει τα ανθρώπινα δικαιώ<br>$\phi$ join<br>message                                                                                                    |
| [Παρακαλώ διάλεξε μία από τις απαντήσεις. για βοή]                                                                                                    |
|                                                                                                    |
|                                                                                                    |
| when ListPicker1 v BeforePicking                                                                                                    |
| call TextToSpeech1 Speak<br>do                                                                                                    |
| Elements v<br>ListPicker1 v<br>message                                                                                                    |
|                                                                                                    |
|                                                                                                    |
| when <b>Button1</b> Click                                                                                                    |
| do<br>open another screen with start value screenName<br>Screen4 v                                                                                                    |
| startValue<br>get global ΣKOP v                                                                                                    |
|                                                                                                    |
|                                                                                                    |
| when ListPicker1 > AfterPicking                                                                                                    |
| do<br>set ListPicker1 v<br><b>Enabled</b> to<br>false v                                                                                                    |
| (c) if<br>Γ) Κανένας<br>ListPicker1 v<br>Selection<br>$= 1$                                                                                                    |
| set global $\Sigma KOP$ to $\Box$<br>then<br>$\alpha$<br>get global ΣKOP ·<br>O                                                                                                    |
| call TextToSpeech1 Speak                                                                                                    |
| message<br>$\left[\hat{\mathbf{\alpha}}\right]$ join<br><b>Επέλεξες</b>                                                                                                    |
| A                                                                                                    |
| ListPicker1 v<br>Selection                                                                                                    |
| A "                                                                                                    |
| Μπράβο! Σωστό                                                                                                    |
| else if                                                                                                    |
| [A] Ο δικαστής ]<br>ListPicker1 v<br>Selection<br>$= 1$                                                                                                    |
| set global ΣΚΟΡ v to $\Gamma$<br>then<br>$\boxed{\bullet}$<br>get global $\Sigma KOP$<br>$\boldsymbol{\sigma}$<br>$+$ (                                                                                                    |
| call TextToSpeech1 Speak                                                                                                    |
| $\boxed{\bullet}$ join<br>message<br><b>Επέλεξες</b>                                                                                                    |
| A "                                                                                                    |
| ListPicker1 v<br>Selection v                                                                                                    |
| A                                                                                                    |
| Λυπάμαι! Λάθος                                                                                                    |
| else<br>set global $\Sigma KOP$ to                                                                                                    |
| $\left[\mathbf{\hat{u}}\right]$<br>get global ΣKOP ·<br>$\boldsymbol{\mathsf{O}}$                                                                                                    |
| call TextToSpeech1 > Speak                                                                                                    |
| $\boxed{\mathbf{a}}$ join<br><b>Επέλεξες</b><br>message                                                                                                    |
| A                                                                                                    |
| ListPicker1 v<br>Selection v                                                                                                    |
| 8                                                                                                    |
| Λυπάμαι! Λάθος                                                                                                    |
|                                                                                                    |

<span id="page-46-1"></span>**Εικόνα 22**

#### <span id="page-47-0"></span>**5.5 Οθόνη 4 (Screen4)**

*Η παραμετροποίηση γίνεται κατά τον ίδιο τρόπο για τις οθόνες δύο έως επτά της εφαρμογής προκειμένου να υπάρχει συνέπεια και ομοιομορφία κατά τη χρήση. Αλλάζουν οι εικόνες, το περιεχόμενο των ερωτήσεων και ο αύξων αριθμός τους καθώς και οι απαντήσεις από τη λίστα επιλογής. Παντού έχουν επιλεγεί χρώματα με έντονες αντιθέσεις, μεγάλο μέγεθος γραμματοσειρών και ευμεγέθη κουμπιά αφού η εφαρμογή απευθύνεται σε άτομα με μειωμένη όραση. Ως εκ τούτου η παρουσίαση των οθονών τρία έως επτά παραλείπεται στο μέρος της παρουσίασης και αναφέρονται μόνο σημαντικές διαφορές σε block διότι θα ήταν επαναλαμβανόμενη και θα κούραζε τον αναγνώστη.*

Η οθόνη 4 λαμβάνει το ΣΚΟΡ από την προηγούμενη οθόνη.

#### <span id="page-47-1"></span>**5.5.1 Designer Τέταρτης Οθόνης (Screen4)**

<span id="page-47-2"></span>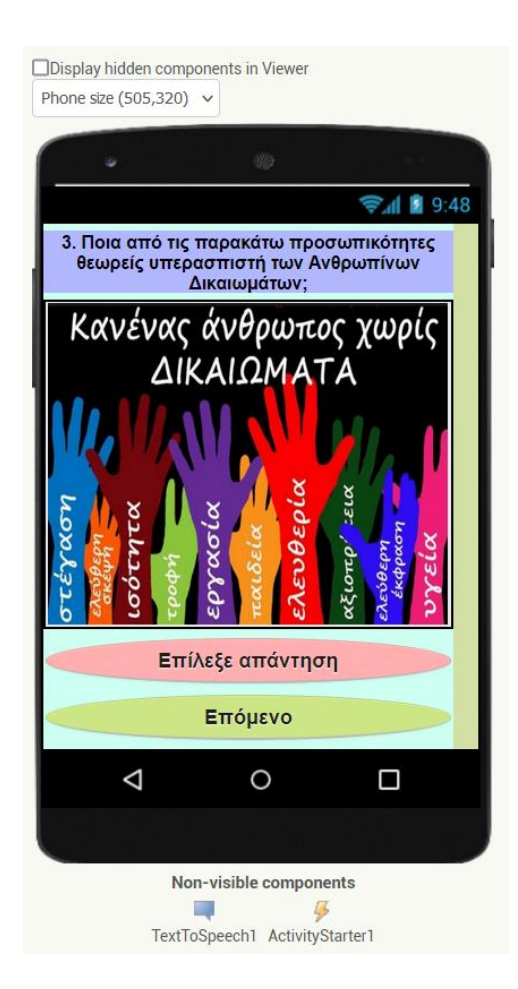

**Εικόνα 23**

#### <span id="page-48-0"></span>**5.5.2 Block Τέταρτης Οθόνης (Screen5)**

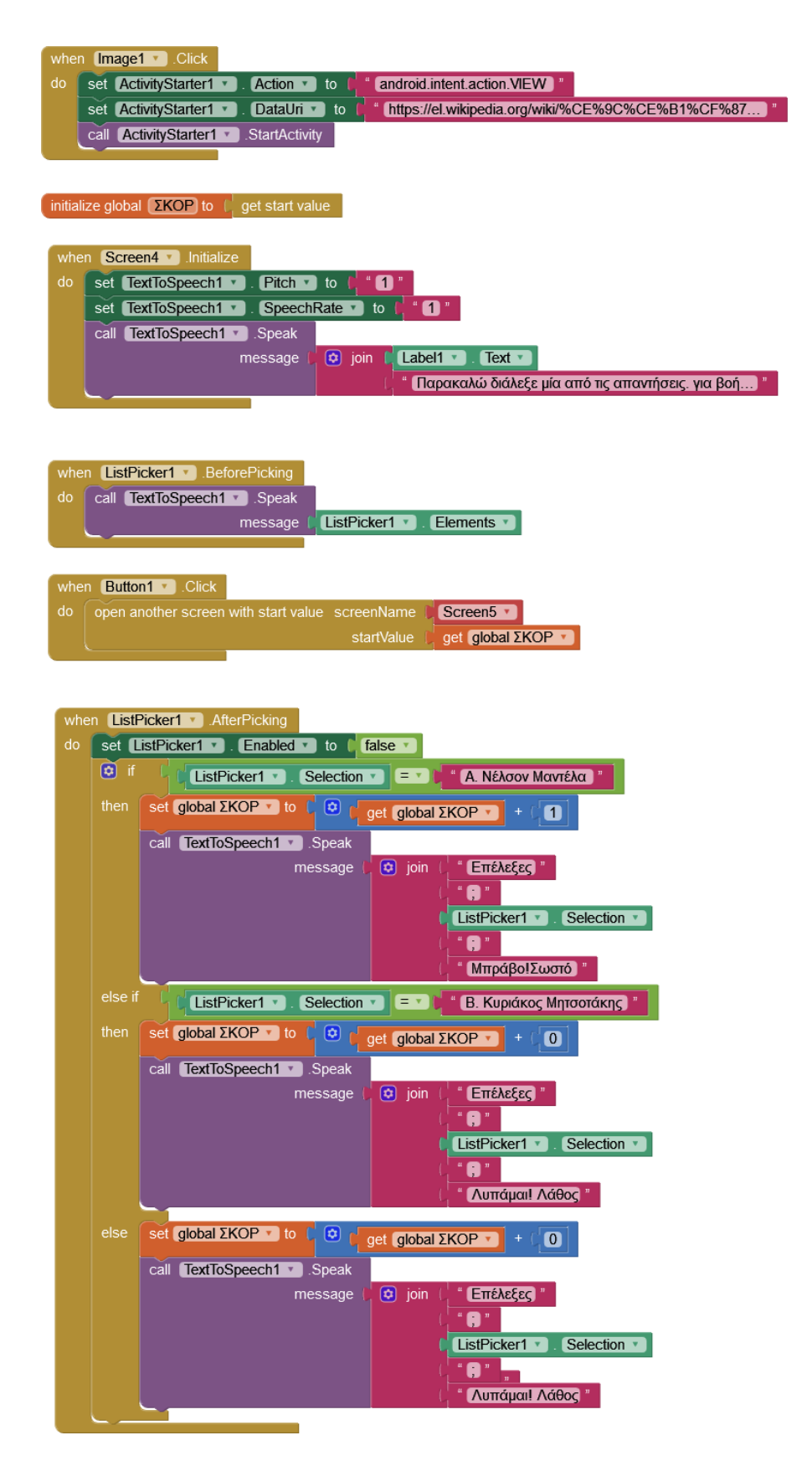

<span id="page-48-1"></span>**Εικόνα 24**

#### <span id="page-49-0"></span>**5.6 Οθόνη 5 (Screen5)**

*Η παραμετροποίηση γίνεται κατά τον ίδιο τρόπο για τις οθόνες δύο έως επτά της εφαρμογής προκειμένου να υπάρχει συνέπεια και ομοιομορφία κατά τη χρήση. Αλλάζουν οι εικόνες, το περιεχόμενο των ερωτήσεων και ο αύξων αριθμός τους καθώς και οι απαντήσεις από τη λίστα επιλογής. Παντού έχουν επιλεγεί χρώματα με έντονες αντιθέσεις, μεγάλο μέγεθος γραμματοσειρών και ευμεγέθη κουμπιά αφού η εφαρμογή απευθύνεται σε άτομα με μειωμένη όραση. Ως εκ τούτου η παρουσίαση των οθονών τρία έως επτά παραλείπεται στο μέρος της παρουσίασης και αναφέρονται μόνο σημαντικές διαφορές σε block διότι θα ήταν επαναλαμβανόμενη και θα κούραζε τον αναγνώστη.*

Η οθόνη 5 λαμβάνει το ΣΚΟΡ από την προηγούμενη οθόνη.

#### <span id="page-49-1"></span>**5.6.1 Designer Πέμπτης Οθόνης (Screen5)**

<span id="page-49-2"></span>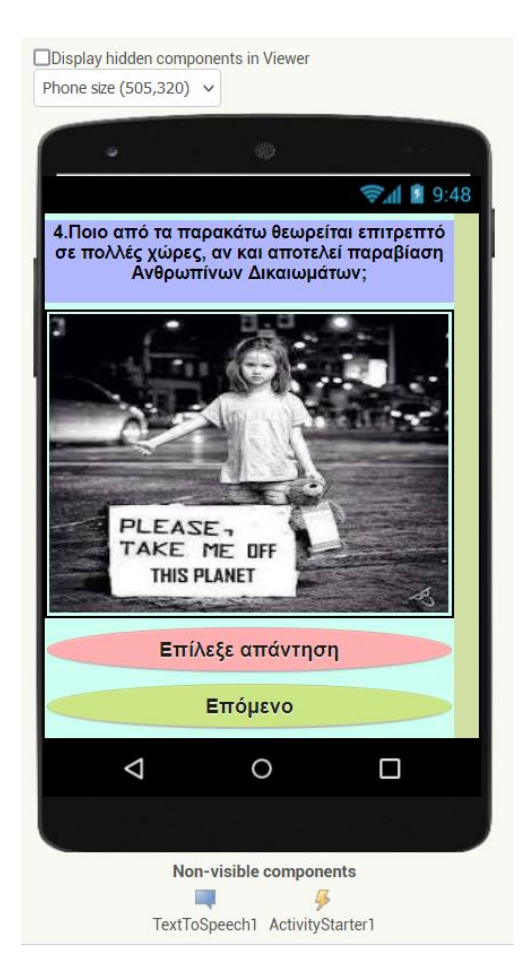

**Εικόνα 25**

### <span id="page-50-0"></span>**5.6.2 Block Πέμπτης Οθόνης (Screen5)**

| when <b>Image1</b> Click                                                                                                  |  |  |  |  |  |  |  |  |
|----------------------------------------------------------------------------------------------------|--|--|--|--|--|--|--|--|
| set ActivityStarter1 v<br>Action v<br>android.intent.action.VIEW "<br>do<br>to                                            |  |  |  |  |  |  |  |  |
| https://arsis.gr/drasis-ke-ipiresies/trafficking<br>set ActivityStarter1 v<br>DataUri v<br>to                             |  |  |  |  |  |  |  |  |
| call ActivityStarter1 v<br>StartActivity                                                                                  |  |  |  |  |  |  |  |  |
|                                                                                                    |  |  |  |  |  |  |  |  |
|                                                                                                    |  |  |  |  |  |  |  |  |
| initialize global $\left[\frac{\Sigma KOP}{\Sigma}\right]$ to $\left[\frac{\Sigma KOP}{\Sigma}\right]$<br>get start value |  |  |  |  |  |  |  |  |
|                                                                                                    |  |  |  |  |  |  |  |  |
| when $\textsf{Screen5}$ . Initialize                                                                                      |  |  |  |  |  |  |  |  |
| do<br>$Pitch \tI$ to<br>" A<br>set [TextToSpeech1 v]                                                                      |  |  |  |  |  |  |  |  |
| set TextToSpeech1 v<br>SpeechRate<br>to $\Gamma$ "                                                                        |  |  |  |  |  |  |  |  |
| call TextToSpeech1 Speak                                                                                                  |  |  |  |  |  |  |  |  |
| $\lceil$ Label1 $\cdot$<br>Text v<br>$\left( \phi \right)$ join<br>message                                                |  |  |  |  |  |  |  |  |
| Παρακαλώ διάλεξε μία από τις απαντήσεις. για βοή                                                                          |  |  |  |  |  |  |  |  |
|                                                                                                    |  |  |  |  |  |  |  |  |
|                                                                                                    |  |  |  |  |  |  |  |  |
| when ListPicker1 v BeforePicking                                                                                          |  |  |  |  |  |  |  |  |
| do<br>call TextToSpeech1 > Speak                                                                                          |  |  |  |  |  |  |  |  |
| ListPicker1 v<br>Elements v<br>message                                                                                    |  |  |  |  |  |  |  |  |
|                                                                                                    |  |  |  |  |  |  |  |  |
| when $Button1$ Click                                                                                                    |  |  |  |  |  |  |  |  |
| open another screen with start value screenName<br>Screen6 v<br>do                                                        |  |  |  |  |  |  |  |  |
| startValue<br>get global ΣΚΟΡ v                                                                                           |  |  |  |  |  |  |  |  |
|                                                                                                    |  |  |  |  |  |  |  |  |
|                                                                                                    |  |  |  |  |  |  |  |  |
|                                                                                                    |  |  |  |  |  |  |  |  |
| when ListPicker1 M. AfterPicking                                                                                          |  |  |  |  |  |  |  |  |
| do<br>set ListPicker1 v . Enabled v<br>to<br>false                                                                        |  |  |  |  |  |  |  |  |
| $\phi$ if<br>Γ. Όλα τα παραπάνω<br>Selection v<br>[ListPicker1 v]<br>$\equiv$ $\bf{v}$                                    |  |  |  |  |  |  |  |  |
| then                                                                                                    |  |  |  |  |  |  |  |  |
| set global $\Sigma KOP$ to $\Box$ $\Box$<br>get global ΣKOP ▼<br>O                                                        |  |  |  |  |  |  |  |  |
| call TextToSpeech1 > Speak                                                                                                |  |  |  |  |  |  |  |  |
| $\boxed{\bullet}$ join<br><b>ENEAEEEE</b><br>message                                                                      |  |  |  |  |  |  |  |  |
| ListPicker1 v<br>Selection                                                                                                |  |  |  |  |  |  |  |  |
| A "                                                                                                    |  |  |  |  |  |  |  |  |
| Μπράβο! Σωστό<br>else if                                                                                                  |  |  |  |  |  |  |  |  |
| ListPicker1 v<br>" A. Η παιδική εργασία<br>Selection<br>Ξ<br>$\mathbf{v}$                                                 |  |  |  |  |  |  |  |  |
| set global ΣΚΟΡ v to [ Θ<br>then<br>get global ΣKOP ·<br>$\bullet$                                                        |  |  |  |  |  |  |  |  |
| call TextToSpeech1 > Speak                                                                                                |  |  |  |  |  |  |  |  |
| $\boxed{\bullet}$ join<br>" EΠΕΛΕΞΕΣ "<br>message                                                                         |  |  |  |  |  |  |  |  |
| ListPicker1 v<br>Selection v                                                                                              |  |  |  |  |  |  |  |  |
| 8 "                                                                                                    |  |  |  |  |  |  |  |  |
| Λυπάμαι!Λάθος                                                                                                    |  |  |  |  |  |  |  |  |
| else<br>set global $\Sigma KOP$ to $\Gamma$ $\Theta$<br>$\bullet$                                                         |  |  |  |  |  |  |  |  |
| get global ΣKOP ·                                                                                                    |  |  |  |  |  |  |  |  |
| call TextToSpeech1 Speak                                                                                                  |  |  |  |  |  |  |  |  |
| $\overline{c}$ join<br>" <b>ΕΠΕΛΕΞΕΣ</b> "<br>message<br>ListPicker1 v<br>Selection                                       |  |  |  |  |  |  |  |  |
| $\bullet$ "                                                                                                    |  |  |  |  |  |  |  |  |
| Λυπάμαι!Λάθος '                                                                                                    |  |  |  |  |  |  |  |  |

<span id="page-50-1"></span>**Εικόνα 26**

#### <span id="page-51-0"></span>**5.7 Οθόνη 6 (Screen6)**

*Η παραμετροποίηση γίνεται κατά τον ίδιο τρόπο για τις οθόνες δύο έως επτά της εφαρμογής προκειμένου να υπάρχει συνέπεια και ομοιομορφία κατά τη χρήση. Αλλάζουν οι εικόνες, το περιεχόμενο των ερωτήσεων και ο αύξων αριθμός τους καθώς και οι απαντήσεις από τη λίστα επιλογής. Παντού έχουν επιλεγεί χρώματα με έντονες αντιθέσεις, μεγάλο μέγεθος γραμματοσειρών και ευμεγέθη κουμπιά αφού η εφαρμογή απευθύνεται σε άτομα με μειωμένη όραση. Ως εκ τούτου η παρουσίαση των οθονών τρία έως επτά παραλείπεται στο μέρος της παρουσίασης και αναφέρονται μόνο σημαντικές διαφορές σε block διότι θα ήταν επαναλαμβανόμενη και θα κούραζε τον αναγνώστη.*

- Η οθόνη 6 λαμβάνει το ΣΚΟΡ από την προηγούμενη οθόνη.
- Το κουμπί επόμενο γίνεται «Τέλος»

# ODisplay hidden components in Viewer Phone size (505.320)  $\sqrt{}$  $\approx$   $\blacksquare$  9:48 5. Τελικά, τι σημαίνει ο όρος Ανθρώπινα Δικαιώματα: Επίλεξε απάντηση Τέλος  $\triangle$  $\circ$  $\Box$ Non-visible components **AND** 瓜 TextToSpeech1 ActivityStarter1

#### <span id="page-51-1"></span>**5.7.1 Designer Έκτης Οθόνης (Screen6)**

<span id="page-51-2"></span>**Εικόνα 27**

### <span id="page-52-0"></span>**5.7.2 Block Έκτης Οθόνης (Screen6)**

| when $Image1$ $\bullet$ Click                                                                                         |  |  |  |  |  |  |
|----------------------------------------------------------------------------------------------------|--|--|--|--|--|--|
| set ActivityStarter1 v<br>Action v<br>android.intent.action.VIEW ]"<br>do<br>to                                       |  |  |  |  |  |  |
| https://eur-lex.europa.eu/legal-content/EL/TXT/?<br>set ActivityStarter1 v<br>DataUri v<br>to                         |  |  |  |  |  |  |
| call ActivityStarter1<br>StartActivity.                                                                               |  |  |  |  |  |  |
|                                                                                                    |  |  |  |  |  |  |
|                                                                                                    |  |  |  |  |  |  |
| initialize global $\left[\Sigma KOP\right]$ to $\left[\right]$ get start value                                        |  |  |  |  |  |  |
|                                                                                                    |  |  |  |  |  |  |
| when Screen6 Milnitialize                                                                                             |  |  |  |  |  |  |
| do<br>$Pitch$ to<br>o<br>set [TextToSpeech1 v]                                                                        |  |  |  |  |  |  |
| $^{\circ}$ 0 $^{\circ}$<br>to $\Box$<br>set [TextToSpeech1 v]<br>SpeechRate<br>call TextToSpeech1 > Speak             |  |  |  |  |  |  |
| Label1 $\sqrt{ }$<br>Text v<br>$\phi$ join<br>message                                                                 |  |  |  |  |  |  |
| [Παρακαλώ διάλεξε μία από τις απαντήσεις. για βοή]                                                                    |  |  |  |  |  |  |
|                                                                                                    |  |  |  |  |  |  |
|                                                                                                    |  |  |  |  |  |  |
| when ListPicker1 BeforePicking                                                                                        |  |  |  |  |  |  |
| call TextToSpeech1 > Speak<br>do                                                                                      |  |  |  |  |  |  |
| ListPicker1 v<br>Elements v<br>message                                                                                |  |  |  |  |  |  |
|                                                                                                    |  |  |  |  |  |  |
| when $Button1 -$ . Click                                                                                              |  |  |  |  |  |  |
| open another screen screenName<br>do<br>Screen7 v                                                                     |  |  |  |  |  |  |
|                                                                                                    |  |  |  |  |  |  |
|                                                                                                    |  |  |  |  |  |  |
| when ListPicker1 M. AfterPicking                                                                                      |  |  |  |  |  |  |
| set ListPicker1 <sup>v</sup> Enabled v<br>do<br>to<br>false                                                           |  |  |  |  |  |  |
| $\Theta$ if<br>Β) Τα δικαιώματα που έχεις απλά επειδή είσαι άνθ<br>[ListPicker1 v]<br>Selection v<br>$=$ $\mathbf{v}$ |  |  |  |  |  |  |
| set global $\Sigma KOP \rightarrow$ to $\Box$<br>then<br>$\left[\mathbf{\hat{v}}\right]$<br>get global ΣΚΟΡ ·<br>O    |  |  |  |  |  |  |
| call TextToSpeech1 > Speak                                                                                            |  |  |  |  |  |  |
| $\boxed{\bullet}$ join<br>Επέλεξες<br>message                                                                         |  |  |  |  |  |  |
| n                                                                                                    |  |  |  |  |  |  |
| ListPicker1 v<br>Selection                                                                                            |  |  |  |  |  |  |
| $\blacksquare$                                                                                                    |  |  |  |  |  |  |
| <b>Μπράβο! Σωστό</b>                                                                                                  |  |  |  |  |  |  |
| else if<br>ListPicker1 v<br>Selection<br>Α) Ελευθερίες που παρέχονται σε ενήλικες και προ<br>Ξ                        |  |  |  |  |  |  |
| set global ΣΚΟΡ $\cdot$ to<br>$\left[\bullet\right]$<br>then<br>get global ΣKOP +<br>$\bullet$                        |  |  |  |  |  |  |
| call TextToSpeech1 > Speak                                                                                            |  |  |  |  |  |  |
| $\boxed{\bullet}$ join<br>Επέλεξες "<br>message                                                                       |  |  |  |  |  |  |
| A "                                                                                                    |  |  |  |  |  |  |
| ListPicker1 v<br>Selection                                                                                            |  |  |  |  |  |  |
| $\bullet$ $^{\circ}$                                                                                                  |  |  |  |  |  |  |
| Λυπάμαι!Λάθος                                                                                                    |  |  |  |  |  |  |
| set global ΣΚΟΡ b to C (c)<br>else<br>get global ΣΚΟΡ ·<br>$\boldsymbol{0}$                                           |  |  |  |  |  |  |
| call TextToSpeech1 Speak                                                                                              |  |  |  |  |  |  |
| $\boxed{\bullet}$ join<br>message<br>Επέλεξες "                                                                       |  |  |  |  |  |  |
| $\Box$                                                                                                    |  |  |  |  |  |  |
| Selection v<br>ListPicker1 v                                                                                          |  |  |  |  |  |  |
| ۸                                                                                                    |  |  |  |  |  |  |
| Λυπάμαι!Λάθος                                                                                                    |  |  |  |  |  |  |
|                                                                                                    |  |  |  |  |  |  |

<span id="page-52-1"></span>**Εικόνα 28**

#### <span id="page-53-0"></span>**5.8 Οθόνη 7 (Screen7)**

#### <span id="page-53-1"></span>**5.8.1 Designer Έβδομης Οθόνης (Screen7)**

Η έβδομη οθόνη (Screen7) είναι η τελική οθόνη για την εφαρμογή. Έχουν χρησιμοποιηθεί δύο πλαίσια τακτοποίησης οριζόντιου προσανατολισμού. Μέσα σε αυτά έχουν τοποθετηθεί ετικέτες με κείμενα. Επίσης έχουν μπει εικόνα, και κουμπιά. Όταν ο χρήστης πατήσει το κουμπί με τίτλο «Αρχική» θα μεταβεί στην πρώτη οθόνη (Screen1) για να ξεκινήσει το κουίζ από την αρχή. Η εικόνα εκτός από το αισθητικό κομμάτι έχει και λειτουργία κουμπιού και όταν ο χρήστης την αγγίξει θα τον οδηγήσει σε βίντεο για τα ανθρώπινα δικαιώματα από το YouTube και ανάλογα με τις ρυθμίσεις της συσκευής του χρήστη ανοίγει το browser ή την εφαρμογή του YouTube. Για το λόγο αυτό έχει τοποθετηθεί στην οθόνη το μη ορατό στοιχείο συνδεσιμότητας ΑctivityStarter1. Στο πορτοκαλί πλαίσιο εμφανίζεται η βαθμολογία με τη μορφή σύνθετου κειμένου. Άλλο μη ορατό στοιχείο της οθόνης είναι το TextToSpeech1 το οποίο χρησιμοποιείται για να ανακοινώσει στο χρήστη το βαθμό που πέτυχε και να εκφωνήσει ένα μήνυμα ενθάρρυνσης κάνοντας έτσι την ανατροφοδότηση. Τέλος δίνονται οδηγίες σχετικές με τη χρήση της εφαρμογής. Έχουν επιλεγεί χρώματα με έντονες αντιθέσεις, μεγάλο μέγεθος γραμματοσειρών και ευμεγέθη κουμπιά αφού η εφαρμογή απευθύνεται σε άτομα με μειωμένη όραση. Στο πορτοκαλί πλαίσιο εμφανίζεται η βαθμολογία με τη μορφή σύνθετου κειμένου.

<span id="page-54-0"></span>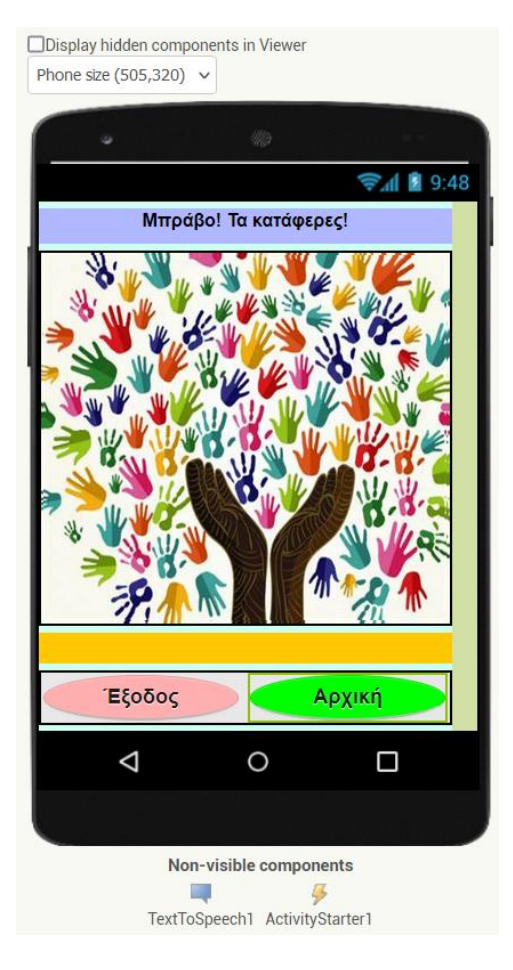

**Εικόνα 29**

#### <span id="page-55-0"></span>**5.8.2 Block Έβδομης Οθόνης (Screen7)**

Στα block της έβδομης οθόνης έχουμε τη συλλογή του ΣΚΟΡ. Από αυτό στήνεται το μήνυμα που εμφανίζεται με την βαθμολογία αλλά και αυτό που ακούγεται στο μαθητή. Το κουμπί «Έξοδος» (Button1) κλείνει την εφαρμογή. To κουμπί «Αρχική» (Button2) πηγαίνει το χρήστη στην πρώτη οθόνη (Screen1). Καθορίζεται η λειτουργία της εικόνας ως κουμπιού που οδηγεί σε βίντεο του YouTube.

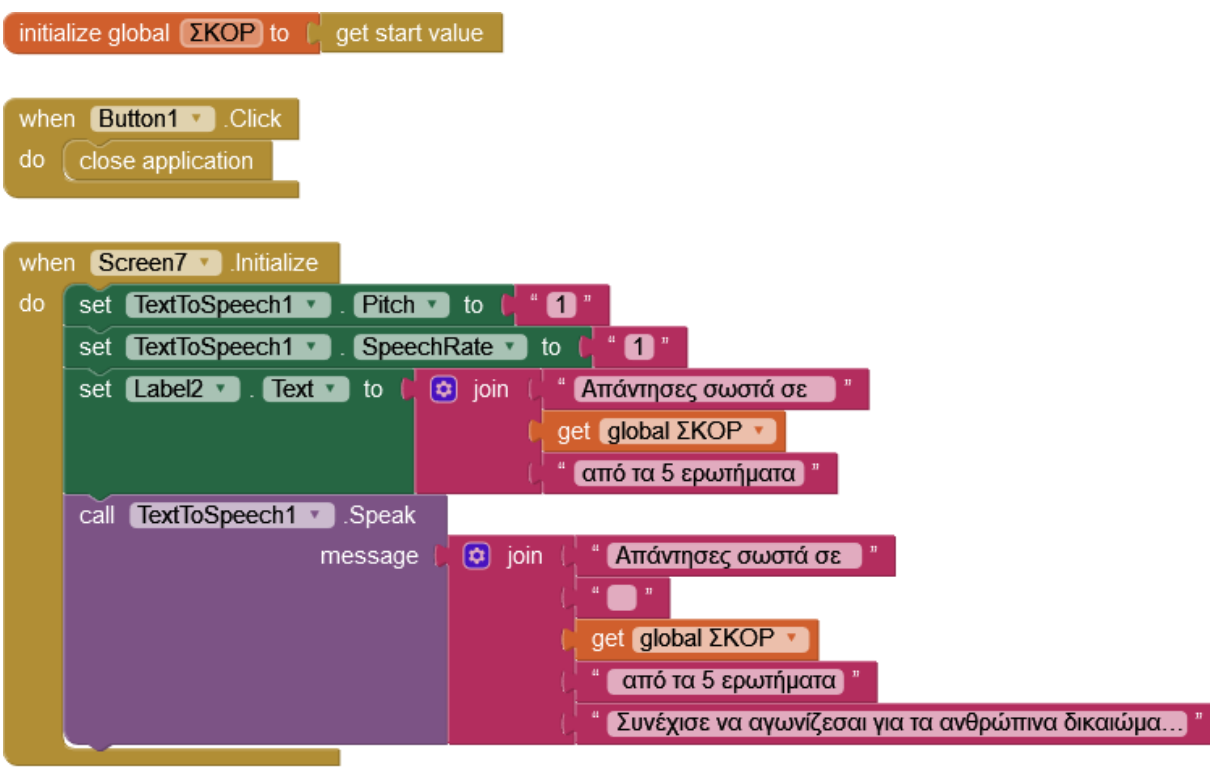

<span id="page-55-1"></span>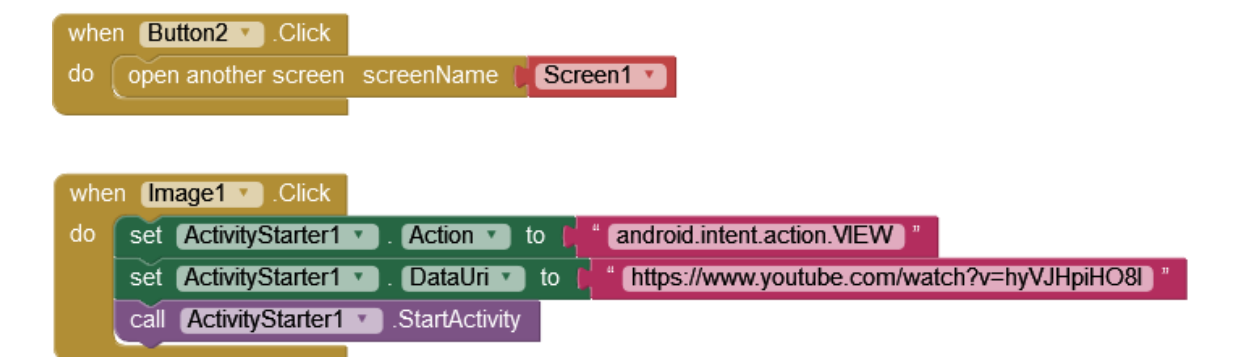

**Εικόνα 30**

#### <span id="page-56-0"></span>**5.9 Οθόνη 8 (Screen8)**

Η οθόνη αυτή είναι βοηθητική για το χρήστη. Έχει επιλεγεί να περιέχει κείμενο με μεγάλο αριθμό λέξεων ως εκ τούτου χρησιμοποιήθηκε ένα layout με κατακόρυφη διαμόρφωση τύπου scroll ώστε να χωρέσει ο μεγάλος όγκος της πληροφορίας. Ο χρήστης μπορεί να σύρει με το δάκτυλο και διαβάσει τα κείμενα. Λόγο του μεγάλου όγκου κειμένου δεν επιλέχθηκε να ξεκινά αυτόματα η ανάγνωση γιατί κάτι τέτοιο ενδεχομένως να δημιουργούσε προβλήματα στο χρήστη. Για το λόγο αυτό έχει τοποθετηθεί κουμπί με την ένδειξη «Διάβασε το!» το οποίο όταν πατηθεί ξεκινά την ανάγνωση του κειμένου. Το κουμπί «Επιστροφή» επιστροφή οδηγεί στην αρχική οθόνη.

#### <span id="page-56-1"></span>**5.9.1 Designer Όγδοης Οθόνης (Screen8)**

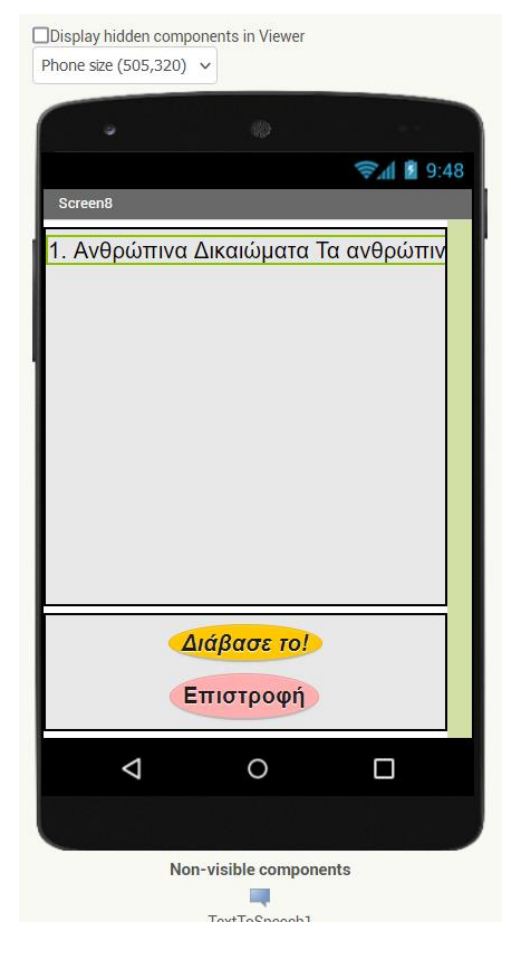

<span id="page-56-2"></span>**Εικόνα 31**

#### <span id="page-57-0"></span>**5.9.2 Block Όγδοης Οθόνης (Screen8)**

Τα μπλοκ της Όγδοης Οθόνης (Screen8) αφορούν το κουμπί «Επιστροφή» (Button1) που οδηγεί στην πρώτη οθόνη (Screen1) και το κουμπί «Διάβασέ το!» που εκτελεί λειτουργία ανάγνωσης κειμένου. Επειδή το κείμενο ήταν αρκετά μεγάλο για να διαβαστεί, δεν υποστηρίζεται από το TextToSpeech μεγάλος όγκος κειμένου, υπήρξε κατακερματισμός του σε μικρότερα κομμάτια έτσι ώστε να εκτελείται η λειτουργία.

| when | Button1 $\sqrt{ }$<br>Click    |         |             |                                                                    |
|------|--------------------------------|---------|-------------|--------------------------------------------------------------------|
| do   | open another screen screenName |         | Screen1 v   |                                                                    |
|      |                                |         |             |                                                                    |
| when | Button <sub>2</sub><br>Click   |         |             |                                                                    |
| do   | TextToSpeech1<br>call          | Speak   |             |                                                                    |
|      |                                | message | join<br>[⇔] | Τα ανθρώπινα δικαιώματα είναι δικαιώματα εγγενή                    |
|      |                                |         |             | [1.1 Διεθνές Δίκαιο Ανθρωπίνων Δικαιωμάτων Το δι]                  |
|      |                                |         |             | [ 1.2 Οικουμενική Διακήρυξη για τα Ανθρώπινα Δικαι…                |
|      |                                |         |             | [ 1.3 Οικονομικά, κοινωνικά και πολιτιστικά δικαιώ… <mark>]</mark> |
|      |                                |         |             | [1.4 Αστικά και πολιτικά δικαιώματα Το Διεθνές Σ ]                 |
|      |                                |         |             | [1.5 Συμβάσεις Ανθρωπίνων Δικαιωμάτων   Μια σειρά                  |
|      |                                |         |             | 1.6 Συμβούλιο Ανθρωπίνων Δικαιωμάτων Το Συμβούλ                    |
|      |                                |         |             | 1.7 Ύπατος Αρμοστής του ΟΗΕ για τα Ανθρώπινα Δικ                   |
|      |                                |         |             | 1.8 Ανθρώπινα Δικαιώματα και Σύστημα του ΟΗΕ Τα                    |

<span id="page-57-1"></span>**Εικόνα 32**

### <span id="page-58-0"></span>**Συμπεράσματα**

Σε αυτή την εργασία υπήρχε ο στόχος να γίνει μελέτη του προγραμματισμού εφαρμογών κινητών συσκευών με το App Inventor. Μελετήθηκε η δημιουργία εκπαιδευτικής εφαρμογής για άτομα με μειωμένη όραση. Παρουσιάστηκε ένα έργο που εκπληρώνει αποτελεσματικά την αποστολή του. Εξερευνήσαμε, με την παρουσίασή του, το λειτουργικό σύστημα Android, το δημοφιλέστερο λειτουργικό σύστημα για κινητά και ταμπλέτες. Παρουσιάστηκε η εφαρμογή ανάπτυξης εφαρμογών App Inventor και αναλύθηκαν τα χαρακτηριστικά της και η λειτουργία της.

Το MIT App Inventor ωθεί τα όρια της εκπαίδευσης στο πλαίσιο της ανάπτυξης εφαρμογών για κινητά. Η μείωση της πολύπλοκης λογικής σε συμπαγείς αναπαραστάσεις τύπου block επιτρέπει στους χρήστες να αναπτύσσουν γρήγορα και επαναληπτικά έργα που αντιμετωπίζουν προβλήματα του πραγματικού κόσμου. H ανάπτυξη του App Inventor ενσωματώνει νέα στοιχεία υπολογιστικής σκέψης και ενθαρρύνει την υπολογιστική δράση με εφέ πραγματικού κόσμου. Η πλατφόρμα αναπτύσσεται για τον εκδημοκρατισμό της πρόσβασης σε νεότερες τεχνολογίες, προετοιμάζοντας τις μελλοντικές γενιές για έναν κόσμο στον οποίο η υπολογιστική σκέψη αποτελεί κεντρικό μέρος της επίλυσης προβλημάτων.

## **Μελλοντικές προτάσεις βελτίωσης - επέκτασης**

Παρατηρούμε ήδη μια άνοδο με ταχύτατους ρυθμούς στην ανάπτυξη των νέων τεχνολογιών. Οι τεχνολογίες αυτές προσφέρουν νέους τρόπους επαφής με τον κόσμο και θα μπορούσαν να επηρεάσουν δραματικά το μέλλον της τεχνολογίας και της κοινωνίας. Για να υποστηρίξουμε την εκπαίδευση των νέων σε αυτήν την οικογένεια τεχνολογιών πρέπει να αναπτύσσουμε προγράμματα σπουδών που μπορούν να χρησιμοποιήσουν οι δάσκαλοι για να καθοδηγήσουν τους μαθητές σε αυτές τις τεχνολογίες.

Στο μέλλον, αναμένουμε ότι τα νοικοκυριά θα είναι ολοένα και πιο υπολογιστικά εγγράμματα. Ήδη παρατηρούμε νήπια που χρησιμοποιούν συσκευές όπως τηλέφωνα και tablet για να μάθουν και να εμπλακούν στον κόσμο με διαφορετικούς τρόπους ενώ είναι καθημερινότητα για τους εφήβους. Αυτές οι τεχνολογίες θα γίνουν σχεδόν καθολικές στο εγγύς μέλλον, επιβάλλοντας αυξημένη παιδαγωγική γύρω από την υπολογιστική σκέψη

καθώς και τη δημιουργία περιβαλλόντων που θα βοηθήσουν τα παιδιά ως μαθητές και ως μέλη της κοινωνίας να χρησιμοποιούν αυτά τα εργαλεία για την επίλυση προβλημάτων. Πρέπει να βοηθήσουμε τις μελλοντικές γενιές να αλλάξουν, να γίνουν παραγωγοί και δημιουργοί περιεχομένου και όχι απλώς καταναλωτές. Όλο και περισσότερο, προχωράμε προς έναν κόσμο όπου η λειτουργικότητα είναι αφηρημένη ή παρέχεται ως μέρος που οι υπολογιστικά εγγράμματοι μπορούν να συνδυάσουν για νέες λύσεις για οποιοδήποτε πρόβλημα. Το App Inventor θα συνεχίσει να ωθεί αυτά τα όρια εξερευνώντας τεχνολογίες αιχμής και ενσωματώνοντάς τες σε ένα πλαίσιο για κινητά.

Εφαρμογή θα μπορούσε να ενσωματώσει μία εφαρμογή browser προκειμένου να κάνει τις ανακατευθύνσεις μέσα στην ίδια για να μην αποσπάται η προσοχή του χρήστη. Επίσης σε μία μελλοντική της έκδοση θα μπορούσε να ενσωματώσει πολυμέσα όπως για παράδειγμα εξειδικευμένα βίντεο ή ηχητικά μηνύματα ή ντοκουμέντα που θα δημιουργηθούν για αυτήν τη χρήση καθώς, όπως έχει προαναφερθεί απευθύνεται σε άτομα μα μειωμένη όραση.

Αντίστοιχα με τις απαιτήσεις και τις καταστάσεις που θέλουμε να προσθέσουμε στην εφαρμογή που έχει δημιουργηθεί με το App Inventor, θα μπορούσαμε να επεκτείνουμε το τεστ πολλαπλών επιλογών που δημιουργήσαμε με κάποιες από τις επόμενες μελλοντικές επεκτάσεις. Η προσθήκη μιας λειτουργίας για την αποθήκευση των αποτελεσμάτων του τεστ, έτσι ώστε να μπορούμε να παρακολουθούμε και να αναλύουμε την απόδοση κάθε χρήστη. Μπορεί να υλοποιηθεί με τη χρήση μιας βάσης δεδομένων ή μέσω της αποθήκευσης των αποτελεσμάτων σε αρχείο. Επίσης η προσθήκη λειτουργιών αξιολόγησης των απαντήσεων των χρηστών για τον υπολογισμό της βαθμολογίας τους μπορεί να συνδεθεί και να αποστέλλεται απ' ευθείας στον αξιολογητή, o οποίος θα μπορεί να έχει πληροφορίες για τον υπολογισμό του συνολικού σκορ. Άλλη μελλοντική επέκταση θα μπορούσε να είναι η προσθήκη ενός χρονομέτρου για την οριοθέτηση του χρόνου που έχει στη διάθεσή του ο χρήστης προκειμένου να απαντήσει την κάθε ερώτηση ή συνολικά το τεστ. Επίσης ο χρόνος ολοκλήρωσης να καταγράφεται προκειμένου να προκύψουν χρήσιμα συμπεράσματα για την απόδοση των χρηστών με βάση τον χρόνο που χρειάστηκε σε κάθε ερώτηση. Προσθήκη δυνατότητας για οργάνωση ερωτήσεων ανά κατηγορίες ανάλογα με το βαθμό δυσκολίας. Αυτό είναι δυνατόν να ωφελήσει τους χρήστες να εξερευνήσουν πιο εύκολα το τεστ και να διαλέξουνε συγκεκριμένο βαθμό δυσκολίας ερωτήσεων που τους ενδιαφέρουν. Τέλος θα μπορούσαμε να προσθέσουμε έναν μηχανισμό καταγραφής της προόδου των χρηστών στο τεστ που να παρουσιάζει ένα γράφημα προόδου με τις ερωτήσεις που έχουν ολοκληρωθεί. Πιθανόν να είχε ενδιαφέρον να δίνεται η δυνατότητα στον χρήστη να δημιουργήσει τις δικές του ερωτήσεις κι έτσι η εφαρμογή να αποκτήσει

# **Βιβλιογραφία- Αναφορές**

- [1] UN, «UN,» [Ηλεκτρονικό]. Available: https://www.un.org/en/. [Πρόσβαση 25 Ιανουάριος 2023]. [2] «Ηνωμένα Έθνη,» [Ηλεκτρονικό]. Available: https://unric.org/el/%CE%B1%CE%BD%CE%B8%CF%81%CF%8E%CF%80%CE%B9%CE %BD%CE%B1- %CE%B4%CE%B9%CE%BA%CE%B1%CE%B9%CF%8E%CE%BC%CE%B1%CF%84%CE%B1 -2/. [Πρόσβαση 25 Ιανουάριος 2023]. [3] «Pexels,» [Ηλεκτρονικό]. Available: https://www.pexels.com/elgr/photo/android-11035468/. [Πρόσβαση 15 Φεβρουάριος 2023].
- [4] «MIT AI2,» [Ηλεκτρονικό]. Available: https://appinventor.mit.edu/. [Πρόσβαση 14 Φεβρουαρίου 2023].
- [5] D. W. Mark Sherman, Learning MIT App Inventor: A Hands-On Guide to Building Your Own Android Apps, France: Pearson Education (US) , 2014.
- [6] T. Jason, App Inventor for Android Build Your Own Apps No Experience Required!, United States: John Wiley & Sons Inc , 2011.
- [7] https://www.android.com/, «Android,» [Ηλεκτρονικό]. Available: https://www.android.com/. [Πρόσβαση 20 Ιανουαρίος 2023].
- [8] «PEXELS,» [Ηλεκτρονικό]. Available: www.pexels.com. [Πρόσβαση 2023 Φεβρουαρίου 2].

# <span id="page-62-0"></span>**Παράρτημα Κώδικα**

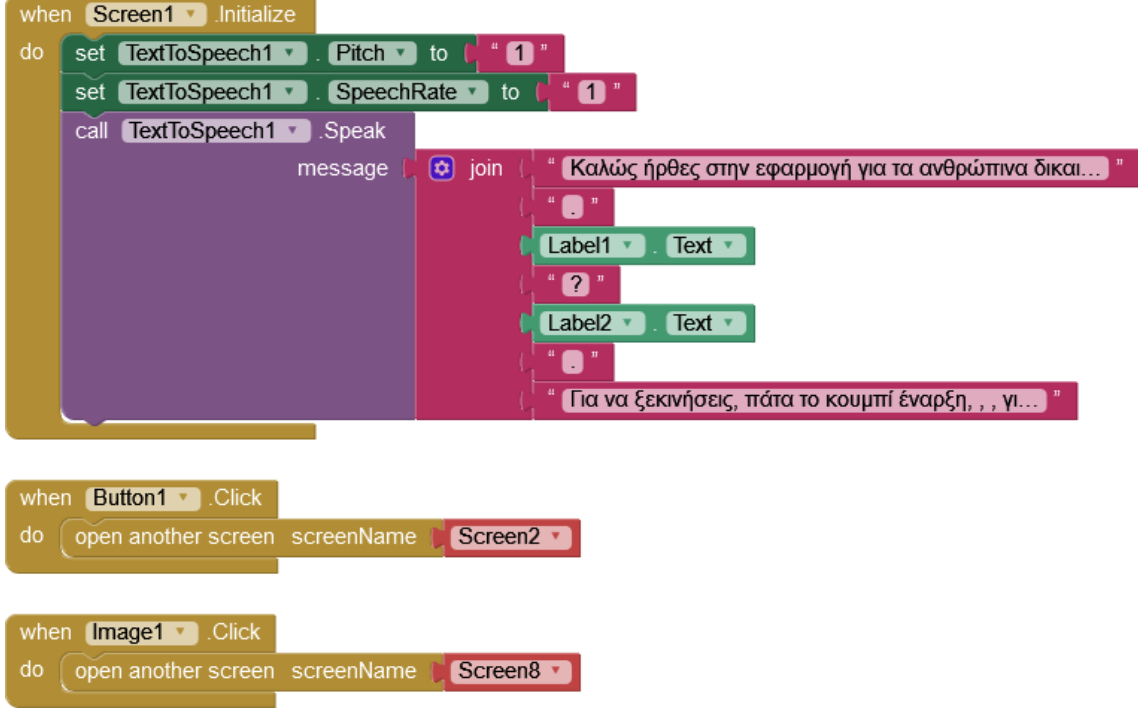

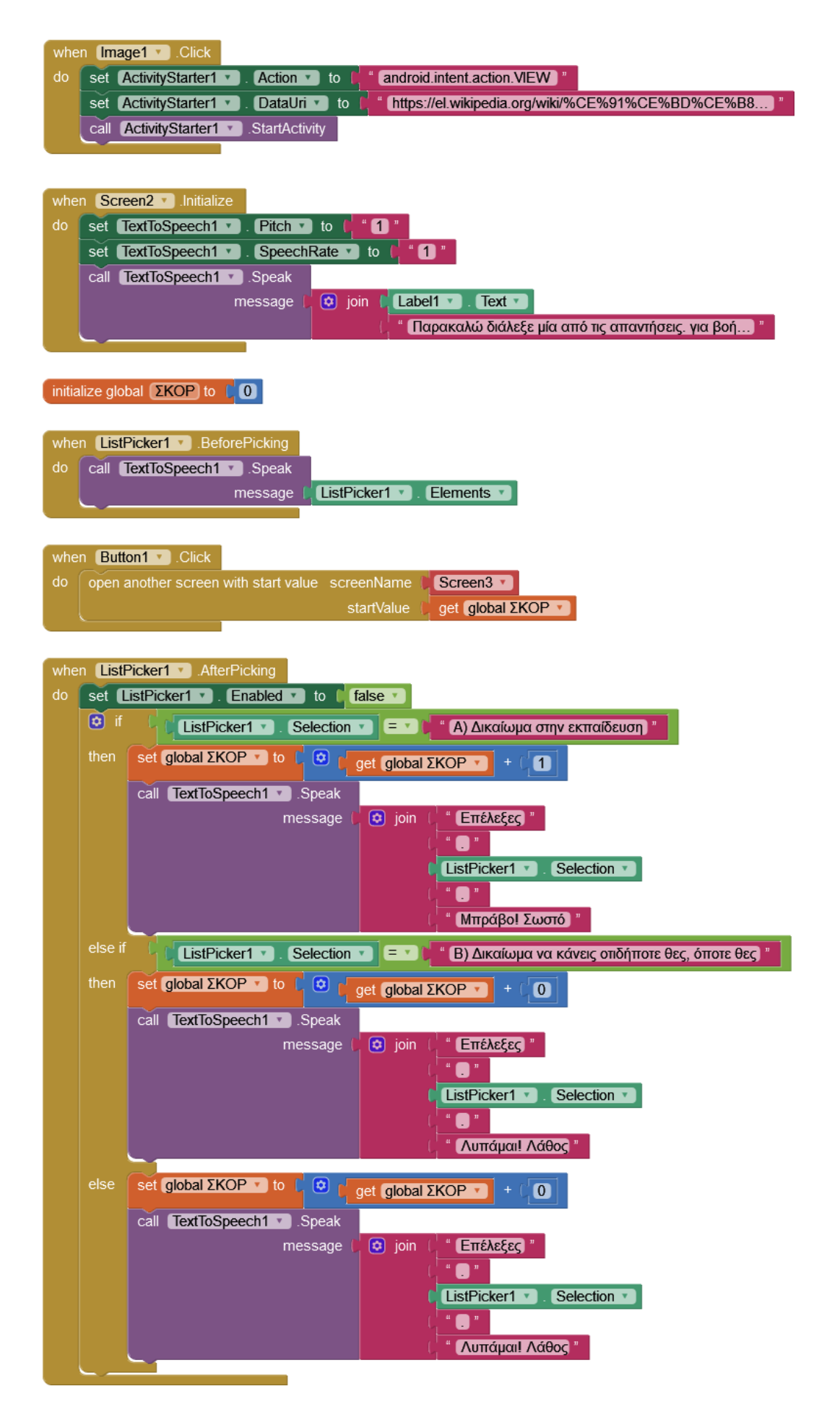

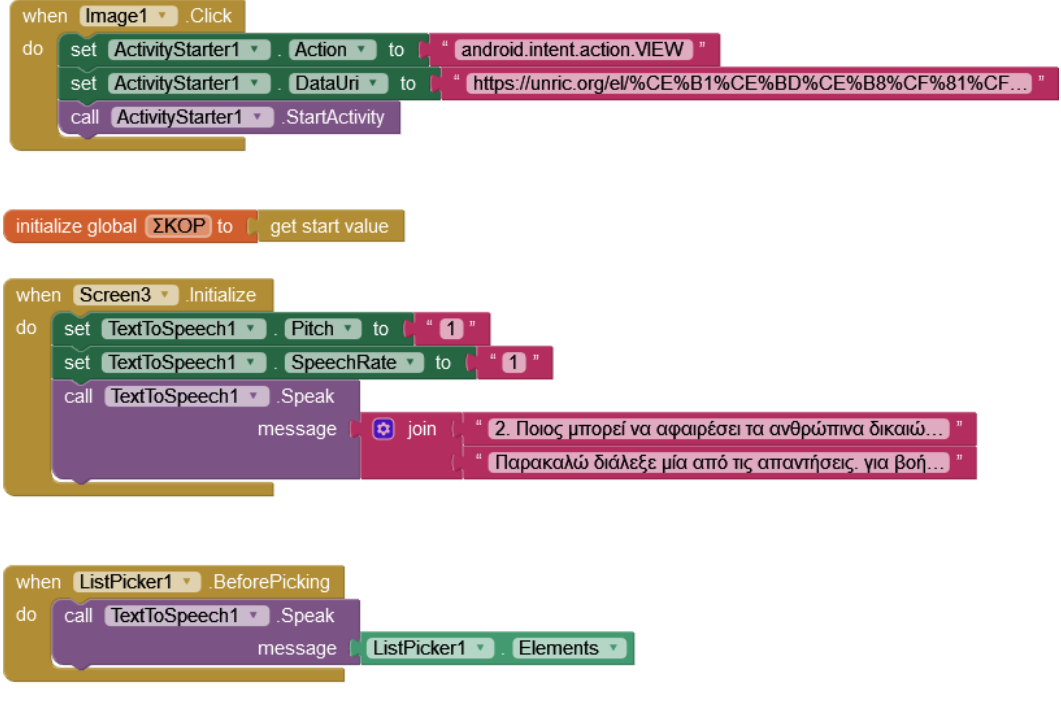

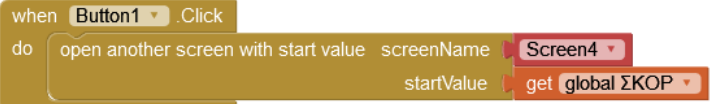

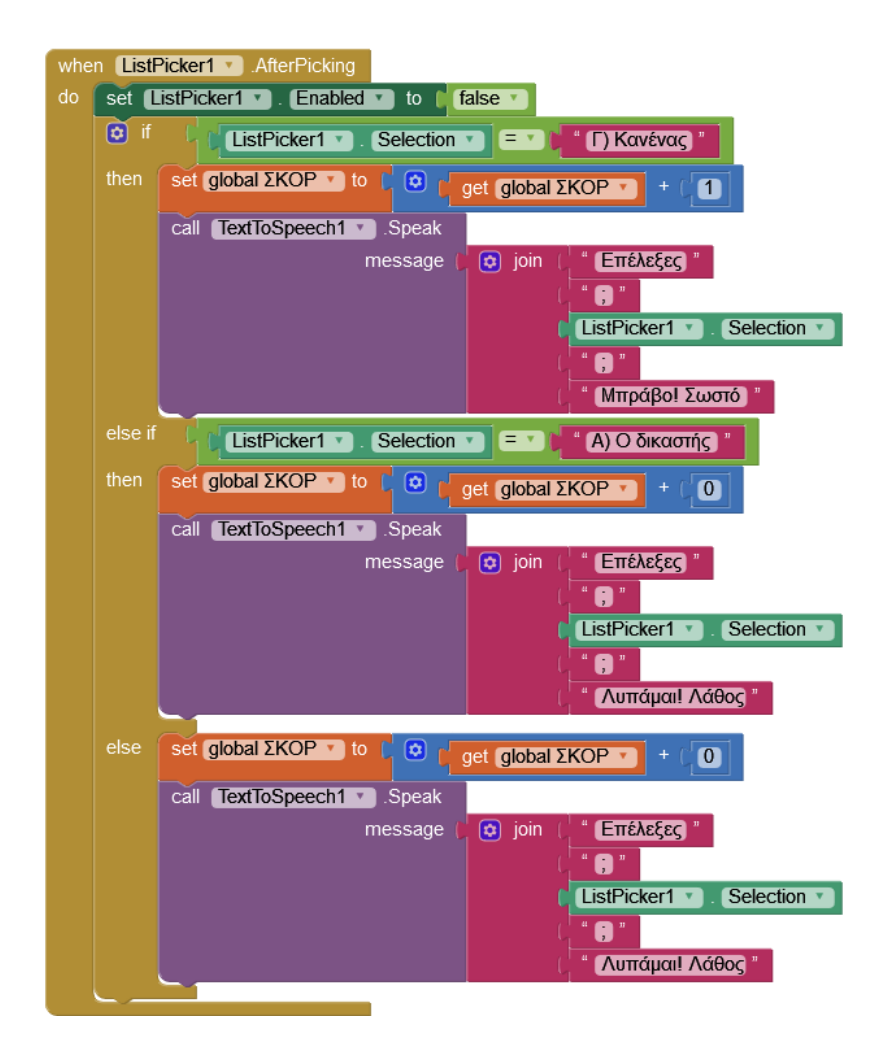

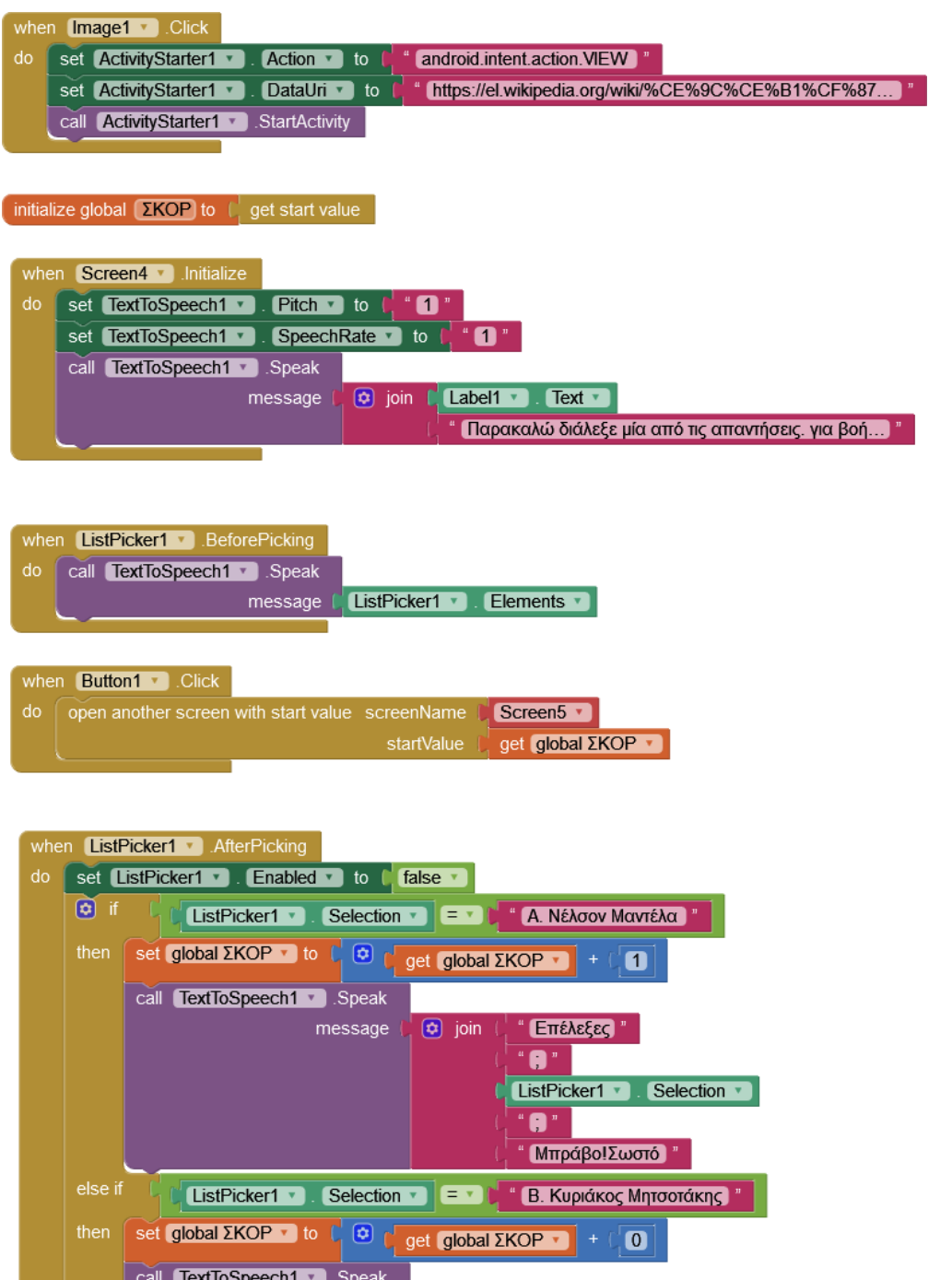

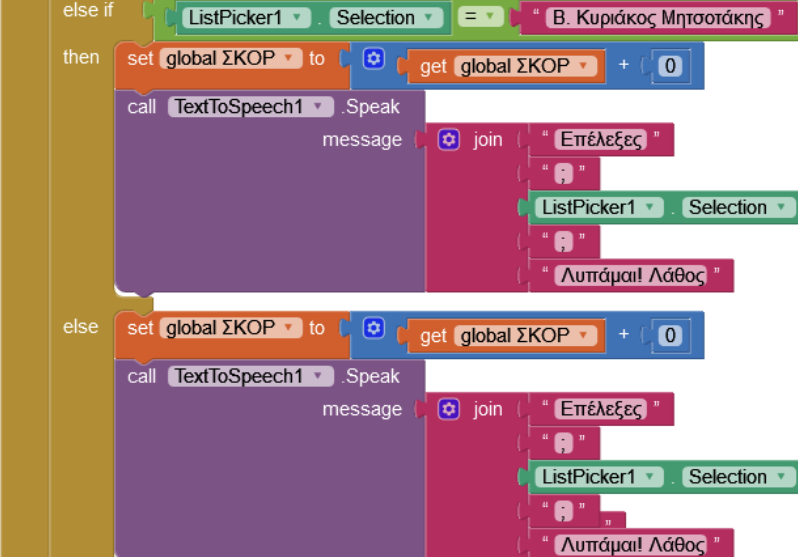

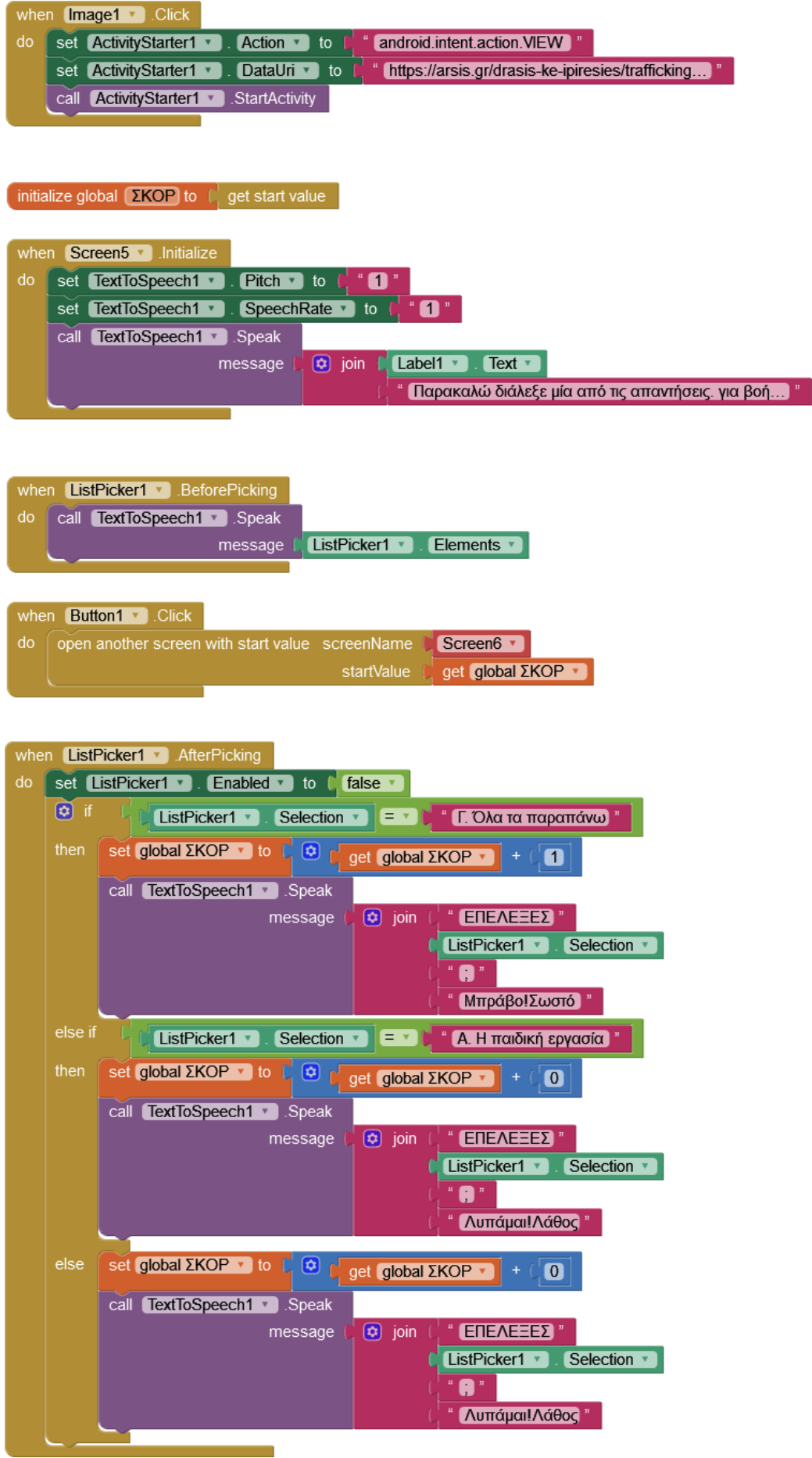

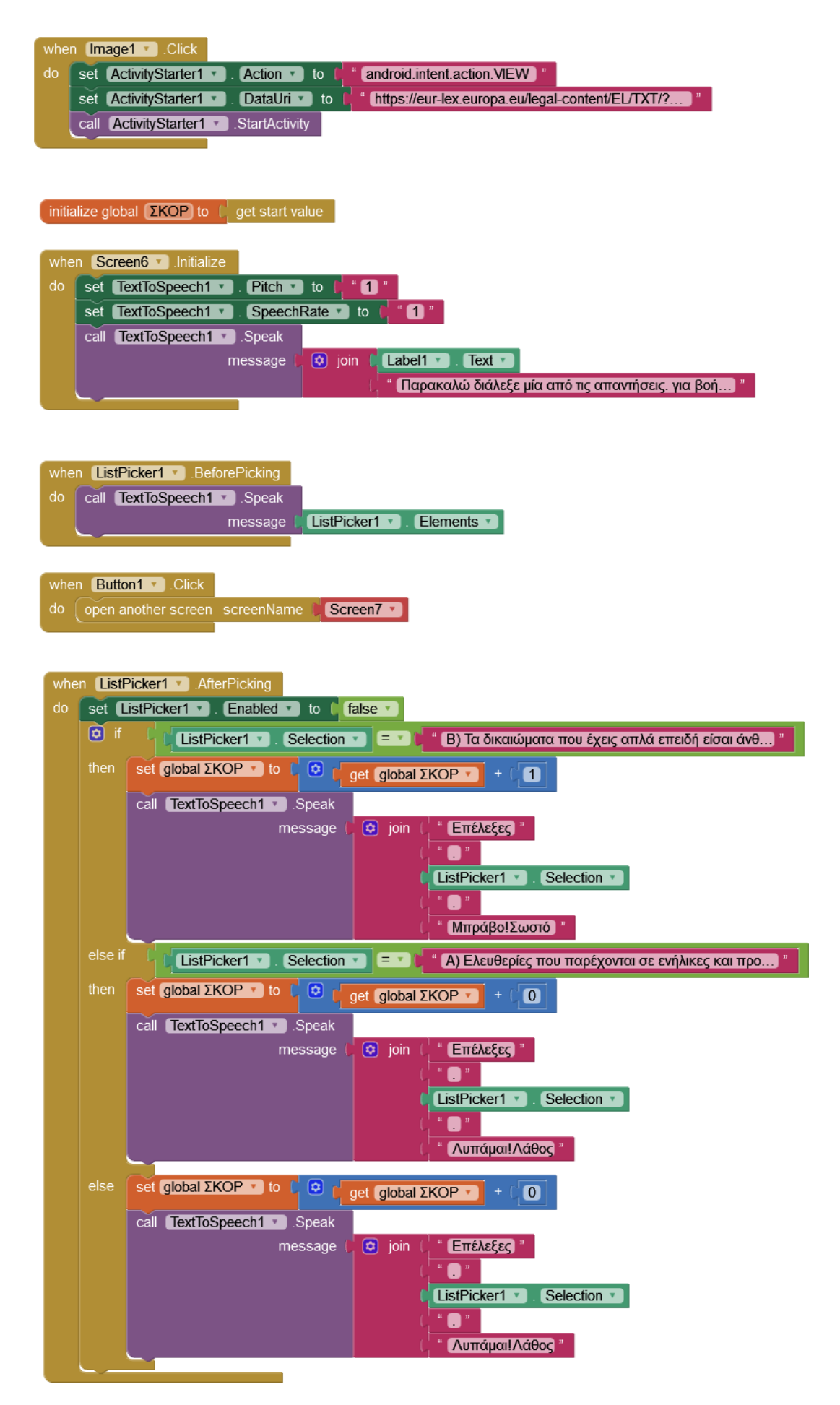

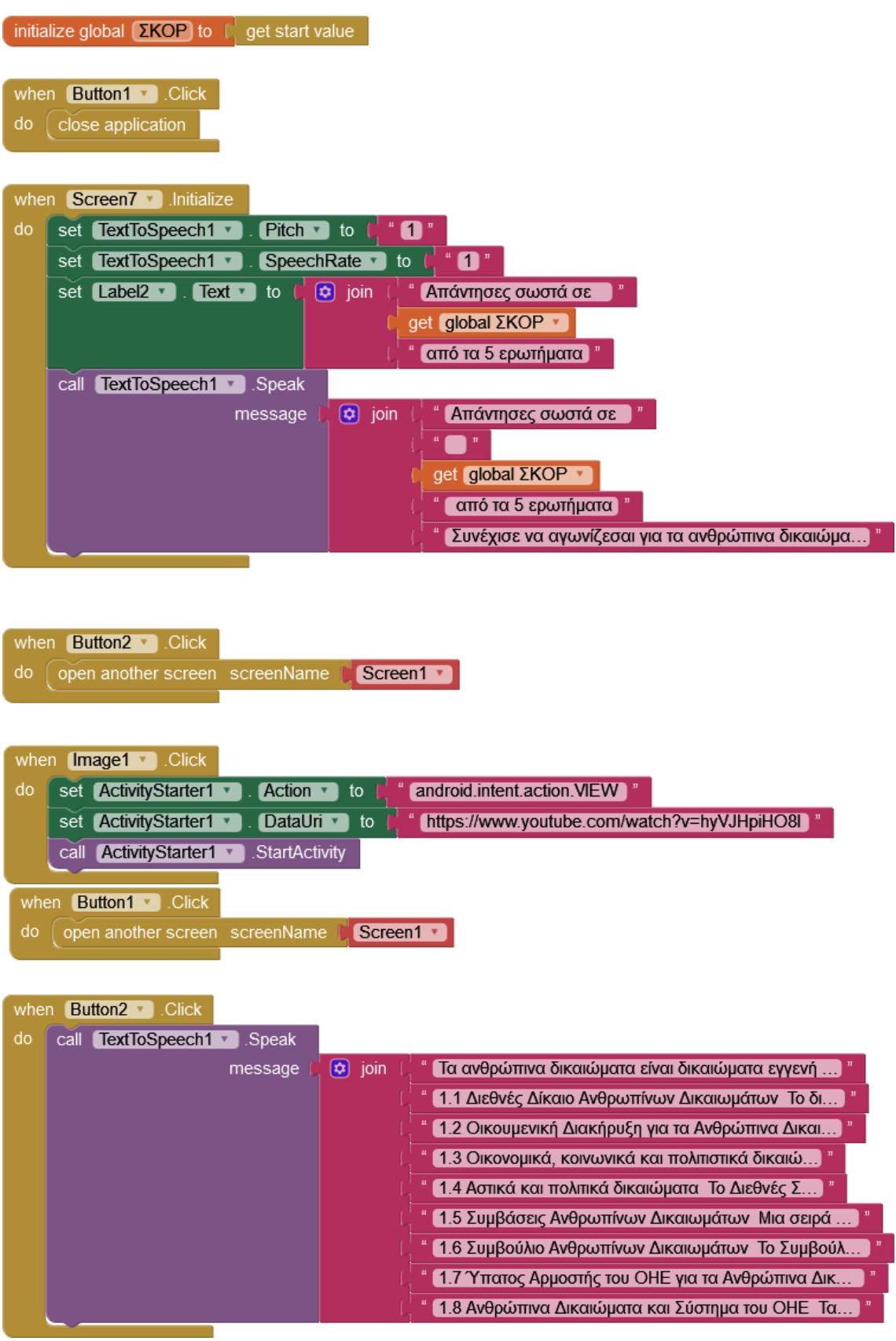

п